**V1.02.000 22.10.2018** 

# **Markeninformation**

LAUNCH ist eine eingetragene Marke der LAUNCH TECH. CO., LTD. (LAUNCH) in China und anderen<br>Ländern. Alle anderen LAUNCH-Marken, LAUNCH-Marken, Dienstleistungsmarken, Domain-Namen, Logos und Firmennamen, auf die in diesem Handbuch Bezug genommen wird, sind entweder Marken, eingetragene Marken, Dienstleistungsmarken, Domain-Namen, Logos, Firmennamen oder sonstiges Eigentum von LAUNCH oder seinen Partnerunternehmen. In Ländern, in denen LAUNCH-Marken, Dienstleistungsmarken, Domainnamen, Logos und Firmennamen nicht registriert sind, beansprucht LAUNCH andere Rechte, die mit nicht eingetragenen Marken, Dienstleistungsmarken, Domainnamen, Logos und Firmennamen verbunden sind. Andere in diesem Handbuch erwähnte Produktoder Firmennamen sind möglicherweise Marken der jeweiligen Eigentümer. Sie dürfen keine Marken, Dienstleistungsmarken, Domänennamen, Logos oder Firmennamen von LAUNCH oder Dritten ohne Erlaubnis des Inhabers der entsprechenden Marken, Dienstleistungsmarken, Domänennamen, Logos oder Firmennamen verwenden. Sie können LAUNCH über<br>http://www.cnlaunch.com kontaktieren, oder an [http://www.cnlaunch.com](http://www.cnlaunch.com/) kontaktieren, oder an LAUNCH Industrial Park, North of Wuhe Rd., Banxuegang, Longgang, Shenzhen, Guangdong, P. R. China, schreiben, um die schriftliche Genehmigung zur anderweitigen Verwendung von Materialien in diesem Handbuch anzufordern oder für alle anderen Fragen im Zusammenhang mit diesem Handbuch.

# **Copyright-Informationen**

Copyright © 2018 by LAUNCH TECH. CO., LTD. Alle Rechte vorbehalten. Kein Teil dieser Publikation darf ohne vorherige schriftliche Zustimmung von LAUNCH reproduziert, in einem Abrufsystem gespeichert oder in irgendeiner Form oder auf irgendeine Weise elektronisch, mechanisch, durch Fotokopieren, Aufzeichnungen oder auf andere Weise verbreitet werden. Die hierin enthaltenen Informationen sind nur für die Verwendung dieses Geräts bestimmt. LAUNCH übernimmt keine Verantwortung für die Verwendung dieser Informationen für die Benutzung anderer Geräte.

Weder LAUNCH noch seine Partnerunternehmen haften gegenüber dem Käufer oder Dritte für Schäden, Verluste oder Kosten, die von dem Käufer oder Dritten verursacht wurden infolge von: Unfall, Fehlbedienung, missbräuchliche Verwendung, unbefugter Modifikation, Reparaturen oder weitere Änderungen an dem Gerät, oder die Nichteinhaltung der LAUNCH Betriebs- und Wartungsanleitung.

LAUNCH haftet nicht für Schäden oder Probleme, die

durch die Verwendung von Zusatzprodukten oder<br>Verbrauchsmaterialien, die nicht als Original Verbrauchsmaterialien, LAUNCH-Produkte oder von der LAUNCH als LAUNCH-zugelassene Produkte gekennzeichnet sind, entstanden sind.

# **Allgemeiner Hinweis**

Andere hier aufgeführte Produktnamen dienen nur Identifikationszwecken und können Warenzeichen ihrer jeweiligen Firmen sein. LAUNCH verzichtet auf alle Rechte an diesen Marken.

# **Vorkehrungen**

- Bitte lesen Sie das Benutzerhandbuch und das Installations- und Einzelteilehandbuch sorgfältig durch, bevor Sie das X-861 bedienen.
- Das Achsmessgerät kann nur von einem qualifizierten Techniker bedient werden.
- Der Betreiber muss über Kenntnisse der<br>Computeranwendung und arundlegende Computeranwendung Kenntnisse der Achsvermessung verfügen.
- Die Versorgungsspannung des X-861 ist AC220V±10% 50±1Hz / AC110V±10% 60±1Hz (Sie kann entsprechend den Kundenbedürfnissen angepasst werden). Die 3-Klemmen-Steckdose muss verwendet werden, und die Erdungsklemme<br>muss i gut i geerdet werden. Falls die geerdet Versorgungsspannung instabil ist, bitte kaufen und verwenden Sie einen AC-Spannungsstabilisator.
- Bevor Sie das X-861 Achsmessgerät montieren,<br>sollte zuerst die Hebevorrichtung (=Lift) Hebevorrichtung (=Lift) entsprechend den Vorschriften montiert werden. Kontrollieren Sie die Hebevorrichtung regelmäßig auf Einebnung und Befestigung, um damit die Testgenauigkeit und persönliche Sicherheit zu gewährleisten. Entfernen Sie Straßensperren rund um die Hebevorrichtung, um ihren Einfluss auf den Vorgang zu verhindern.
- Montieren Sie den X-861 nicht auf einem schwingenden/vibrierenden Objekt oder auf einer schiefen Oberfläche. Vermeiden Sie direktes Sonnenlicht und Feuchtigkeit.
- Schalten Sie den Strom nach dem Vorgang aus. Überprüfen Sie nach der Wartung alle Teile und Schrauben, und ziehen Sie die gelösten Schrauben und Teile für die Sicherheit fest.
- Da die visuelle Computertechnologie verwendet wird, um die an den Rädern angebrachten Zielbereiche durch die Kamera mit hoher Auflösung zu erkennen, ist es notwendig den X-861 von äußeren Infrarotstrahlungen (z.B. Sonnenlicht) fernzuhalten, um direkte Einstrahlung auf die Zielbereiche und Reflexionen auf die Kameras zu verhindern. Es ist ebenso notwendig eine langzeitige Blockierung des Lichtweges von Zielbereichen zu den Kameras zu verhindern, solange das Gerät in Betrieb ist.
- Die Zielbereiche des X-861 Achsmessgerätes sind die Schlüsselkomponenten für den Test. Beschädigen Sie keinesfalls ihre Strukturen bei der Verwendung und Lagerung. Halten Sie die Oberfläche des Zielbereiches sauber. Bitte verwenden Sie das weiche Tuch, getaucht in eine angemessene Menge eines neutralen Reinigungsmittels oder reinen Alkohols, um die Oberfläche des Zielbereiches leicht abzuwischen, wenn sie schmutzig ist.
- Beim Verwenden und Lagern, bitte achten Sie sehr

darauf, das Wasser vorm Eintreten in die Zielbereiche zu bewahren.

- Die Kabel zwischen dem Postbalken (=post beam) und dem seitlichen Balken (lateral beam) sind kompakt verbunden. Berühren und Bewegen Sie sie nicht nach der ersten Montage.
- Die Präzisionskalibrierung der Position ist für die Kameras nach der ersten Montage erfolgt. Der Anwender kann den Postbalken und den seitlichen Balken nicht bewegen oder an ihnen wackeln während oder nach ihrer Verwendung.
- Bitte nehmen Sie den Post- und den seitlichen Balken nicht ohne die Zustimmung des Händlers auseinander, um eine Beschädigung der Komponenten zu vermeiden, was einen Einfluss auf die Testgenauigkeit haben und die Kosten sowie die Schwierigkeit der Wartung und Reparatur erhöhen würde. Im Rahmen der Garantie wird nicht für jene Schäden gehaftet, die durch unbefugtes Zerlegen/ Demontage zustande gekommen sind.
- Die Befestigungsmethode sollte korrekt und flexibel, entsprechend den tatsächlichen Bedingungen der Felge, ausgewählt werden, die Drehkraft sollte beim Befestigen gleich bleiben. Überprüfen Sie die Radklemme nach der Befestigung nochmal.
- Die Kraft sollte bei Verwendung jedes Griffes gleichmäßig bleiben, bitte befestigen Sie es nicht zu eng, um eine Beschädigung des Sperrmechanismus oder anderer Teile zu vermeiden.
- Nach der Verwendung schalten Sie bitte die ganze Stromversorgung rechtzeitig ab.
- Die Kameras des X-861 Achsmessgerätes sind optische Schlüsselkomponenten für den Test. Wirken Sie bei der Nutzung nicht auf sie ein, halten Sie die Oberfläche der Kameralinse sauber. Bitte verwenden Sie das Linsenpapier, um die Oberfläche der Kameralinse leicht abzuwischen, wenn sie schmutzig ist.

# **Allgemeine Sicherheitshinweise**

Die Sicherheitsausrüstung darf nicht entfernt und/oder deaktiviert werden.

Jede Arbeit an der elektrischen Anlage darf nur durch einen Elektriker erfolgen.

Das Achsvermessungssystem darf nicht in explosionsgefährdeten Umgebungen bedient werden.

Der Anwender muss für angemessene Feuerschutzmaßnahmen auf und an der Messplattform sorgen. Insbesondere, irgendwelche entflammbaren und selbstbrennenden Objekte (wie in Lösungsmittel oder Öl getränkte Tücher) und Flüssigkeiten, oder fremde störende Gegenstände und andere Zündquellen, sollten nicht im Werkzeugwagen gelagert werden.

Verwendete Warnsymbolschilder:

**Legende: Vor dem Öffnen des Gehäuses den Stromstecker ziehen!**

Verpflichtung des Betreibers, rücksichtsvoll zu sein und fahrlässige Handlungen zu vermeiden:

Die Ausrüstung wurde designt und konstruiert mit Rücksichtnahme auf geforderte harmonisierte Normen sowie auf zusätzliche technische Spezifikationen. Daher entspricht sie dem aktuellen Stand der Technik und bietet den maximalen Standard der Sicherheit im Laufe des Vorgangs.

Die Maschinensicherheit kann während des Vorganges nur realisiert werden, wenn alle notwendigen Schritte durchgeführt wurden. Der Betreiber der Maschine ist verpflichtet, alle diese Maßnahmen zu planen und ihre Einhaltung zu überprüfen.

Der Betreiber muss insbesondere dies überprüfen:

- Die Maschine wird nur entsprechend den Vorgaben betrieben.
- Die Maschine wird nur in einwandfreiem Betriebszustand betrieben und dass die Sicherheitsausrüstung routinemäßig hinsichtlich ihrer betrieblichen Bedingungen überprüft wird.
- Die notwendige persönliche Sicherheitsausrüstung für den Betrieb, die Wartung und das Reparaturpersonal ist verfügbar und wird getragen.
- Die Bedienungsanleitung ist immer in lesbarem Zustand und vollständig vorhanden am Standort der Maschine.
- Die Maschine wird nur von qualifiziertem und berechtigtem Personal betrieben, gewartet und repariert.
- Das entsprechende Personal wurde in allen zugehörigen Fragen bezüglich der Arbeitssicherheit und des Umweltschutzes routinemäßig unterwiesen und kennt die Bedienungsanleitung, insbesondere die darin enthaltenen Sicherheitshinweise.
- Alle an der Maschine angebrachten Sicherheitsund Warnhinweise wurden nicht entfernt und sind lesbar.

# **Konkrete Sicherheitshinweise und die verwendeten Symbole**

Konkrete Sicherheitshinweise werden in der folgenden Bedingungsanleitung, die auf alle nicht vermeidbaren restlichen Risiken während des Maschinenbetriebs hinweist, zur Verfügung gestellt. Diese restlichen Risiken beinhalten Gefahren für:

Personen Produkt und Maschine Die Umwelt

Die verwendeten Symbole in der Bedienungsanleitung sollten auf die Sicherheitszeichen aufmerksam machen!

**Dieses Symbol weist darauf hin, dass speziell**  Personenschaden erwartet **(Lebensgefahr, Verletzungsrisiko).** 

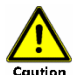

**Caution** Dieses Symbol bedeutet, dass speziell **Gefahren für die Maschine, das Material und die Umwelt eintreten können.**

Das wichtigste Ziel der Sicherheitszeichen liegt in der Vermeidung von Personenschaden.

Wenn das Warndreieck mit dem Wortlaut "Gefahr" (= "danger") auf einem Sicherheitshinweis angebracht ist, Gefahren für die Maschine, das Material und die Umwelt werden nicht ausgeschlossen.

Wenn das Warndreieck mit dem Wortlaut "Vorsicht" (= "caution") auf einem Sicherheitshinweis angebracht ist, werden keine Personenschäden erwartet.

Das verwendete Symbol kann den Text des Sicherheitshinweises nicht ersetzen. Der Text muss deshalb immer vollständig gelesen werden!

#### Grundlegende Sicherheitsmaßnahmen während der normalen Betriebsvorgänge:

Die Maschine darf nur von ausgebildetem und berechtigtem Personal bedient werden, welches die Betriebsanleitung kennt und dazu fähig ist mit dieser zu arbeiten!

Vor dem Einschalten der Maschine überprüfen und stellen Sie sicher, dass:

Nur berechtigtes Personal sich im Arbeitsbereich der Maschine befindet.

Niemand verletzt werden kann, wenn die Maschine aktiviert ist!

Überprüfen Sie die Maschine nach sichtbaren Schäden vor dem Betrieb und stellen Sie sicher, dass die Maschine nur in einwandfreiem Zustand bedient wird! Informieren Sie Ihren Vorgesetzten sofort über jegliche Probleme!

Vor jeder Inbetriebnahme, überprüfen und stellen Sie sicher, dass die gesamte Sicherheitsausrüstung einwandfrei funktioniert!

Grundlegende Sicherheitsmaßnahmen während der Betriebs- und Wartungsvorgänge:

Halten Sie die in der Bedienungsanleitung bestimmten Überprüfungs- und Wartungsintervalle ein!

Blockieren Sie den Zugang zum Arbeitsbereich der Maschine für unbefugtes Personal vor der Durchführung der Wartungsarbeiten oder Reparaturen. Hängen Sie oder stellen Sie ein Warnschild auf, das auf Wartungsarbeiten oder Reparaturen hinweist.

 Ziehen Sie vor jeder Wartungs- oder Reparaturarbeit den Stromstecker oder schalten Sie den Hauptschalter für Stromversorgung aus und sichern Sie diese mit einem Schloss, falls die Stromversorgung installiert ist.

Der Schlüssel zu diesem Schloss muss in den Händen von einer Person sein, die die Wartungsarbeit oder Reparaturarbeit abschließt! Verwenden Sie nur perfekte Lastaufnahmemittel und Hebeausrüstung, wenn Sie schwere Maschinenteile ersetzen!

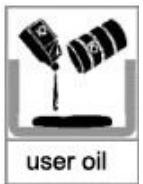

 Entsorgen Sie umweltgefährdende Schmiermittel, Kühl- oder Reinigungsmittel!

An elektrischer Ausrüstung arbeiten:

Reparaturen an der elektrischen Ausrüstung dürfen nur von ausgebildeten Elektrikern vorgenommen werden!

Die Elektrische Ausrüstung muss routinemäßig geprüft werden!

Montieren Sie lose Verbindungen erneut!

Beschädigte Leitungen/ Kabel umgehend ersetzen! Die Gehäuse von elektrischer Ausrüstung immer geschlossen halten! Der Zugang ist nur für berechtigtes Personal mit Schlüssel/ Werkzeugen erlaubt!

Niemals die Gehäuse der elektrischen Ausrüstung während der Reinigung mit einem Wasserschlauch besprühen!

Beachten Sie die Umweltvorschriften:

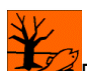

Die Rechtsvorschriften für Abfallvermeidung und ordnungsgemäße Wiederverwertung/ Entsorgung Wiederverwertung/ müssen bei allen Vorgänge an und mit der Maschine eingehalten werden.

Speziell während der Montage, der Reparatur und Wartungsarbeiten, wassergefährdende Stoffe, wie: Schmiermittel und Öle - Hydrauliköle - Kühlmittel.

Lösungsmittelhaltige Reinigungsmittel dürfen nicht den Boden verschmutzen oder das Abwassersystem erreichen!

Diese Materialien müssen in geeigneten Containern gelagert, befördert, gesammelt und entsorgt werden!

# **Inhaltsverzeichnis**

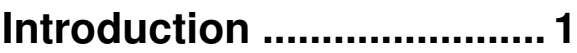

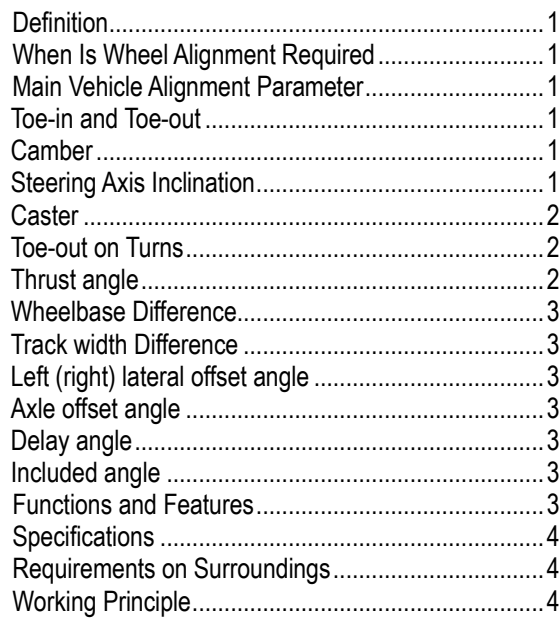

# **[Structures............................ 6](#page-11-0)**

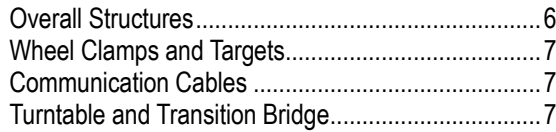

# **[Basic Operation Procedures](#page-13-0)**

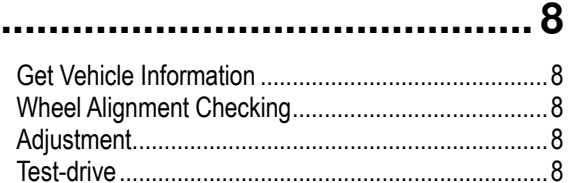

# **[Operation Instructions ....... 9](#page-14-0)**

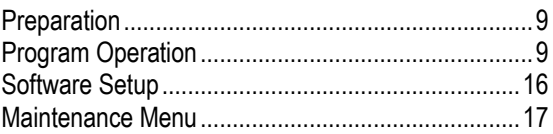

# **[Frequently Asked Questions](#page-28-0)  [\(FAQ\) ..................................](#page-28-0) 21**

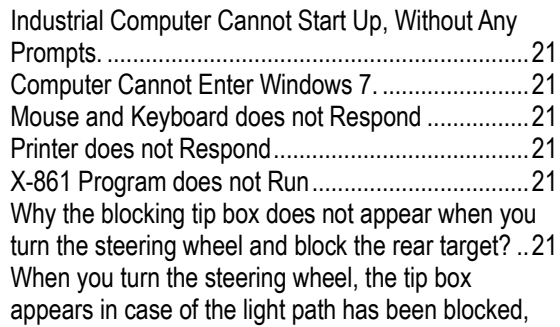

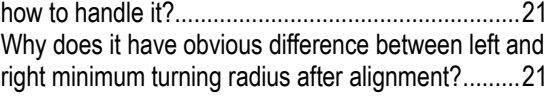

# **[Maintenance ......................22](#page-29-0)**

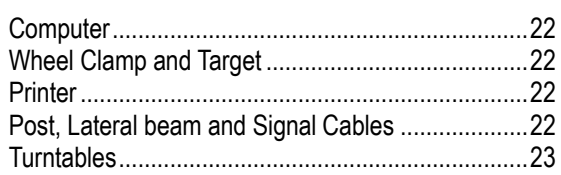

# <span id="page-6-0"></span>**Einleitung**

l Danke, dass Sie das **X-861 Achsmessgerät** hergestellt von **LAUNCH TECH CO., LTD,** verwenden.

### <span id="page-6-1"></span>**Definition**

Das X-861 Achsmessgerät ist ein Präzisionsmessgerät. Die Kamera kann automatisch den Zielbereich innerhalb von 0-1800mm Messhöhe aufspüren, um die Achsmess-Parameter zu vermessen und sie mit den zur Verfügung gestellten Vorgaben des Fahrzeugherstellers zu vergleichen. Sie gibt zudem Anweisungen an den Nutzer, um entsprechende Anpassungen vorzunehmen, um das beste Lenkverhalten zu bekommen und um Reifenverschleiß zu reduzieren.

### <span id="page-6-2"></span>**Wann Achsvermessung gefordert ist**

- Der Fahrer muss das Lenkrad fest festhalten, um eine Geradeausfahrt aufrechtzuerhalten.
- Anormale Abnutzung der Reifen ist aufgetreten, wie einseitiger Verschleiß (an Innen- oder Außenseite/Außenschulter, "single side wear").
- Zu schweres oder zu leichtes Lenken, oder<br>Wackeln beim Fahren mit hoher Wackeln beim Fahren mit Geschwindigkeit.
- Wenn ein oder beide Reifen, das Lenkungsgelenk (=steering joint) oder Stoßdämpfer ersetzt werden.
- Wenn das Fahrzeug beeinflusst wurde.
- Nachdem das Fahrzeug die ersten 3000km oder 10000km gefahren ist.

## <span id="page-6-3"></span>**Zentraler Parameter der Fahrzeugvermessung**

Die Achsvermessung besteht hauptsächlich aus Sturz, Nachlauf, Vorspur, Spreizung, Spurdifferenzwinkel, Radstanddifferenz, Spurweitedifferenz, etc. Sie sind hauptsächlich zur Verbesserung des Lenkverhaltens und Fahrstabilität des Fahrzeuges entwickelt worden und reduzieren den Reifenverschleiß.

#### <span id="page-6-4"></span>**Vor-und Nachspur**

Die Spureinstellung ist das Ausmaß in welchem die Hinter- oder Vorderräder nach Innen oder Außen zeigen zur Vorderseite des Rads, im Verhältnis zueinander (Siehe Abb.1.1).

Wenn die Räder nach Innen zeigen, nennt man dies Vorspur, die Vorspur-Angaben bekommen einen positiven Wert. Hingegen, wenn die Räder nach Außen zeigen, nennt man dies Nachspur und die Angaben werden als negative Werte angezeigt.

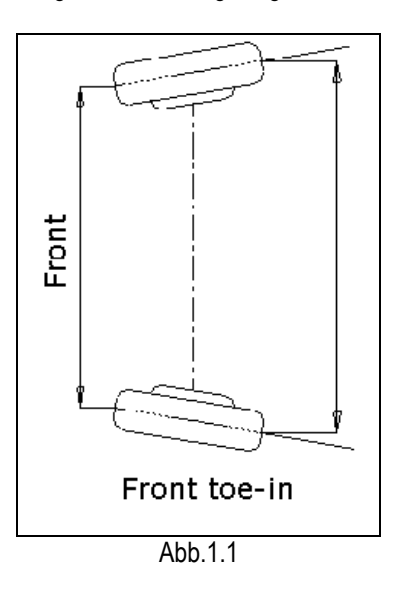

Der Zweck der richtigen Spureinstellung ist sicherzustellen, dass die Räder parallel zueinander laufen, wenn das Fahrzeug fährt. Eine falsche Spureinstellung kann sich auf die Stabilität und die Steuerbarkeit des Fahrzeuges auswirken.

#### <span id="page-6-5"></span>**Sturz**

Der Sturz ist die Neigung des Rads nach Außen oder Innen zur Senkrechten.

Wenn das Laufrad von der Senkrechten weggeneigt ist (nach Außen), ist es ein positiver Sturz. Eine Neigung von der Senkrechten nach Innen ergibt einen nagativen Sturz, aus der vorderen oder hinteren Perspektive des Fahrzeugs. Siehe Abb.1.2

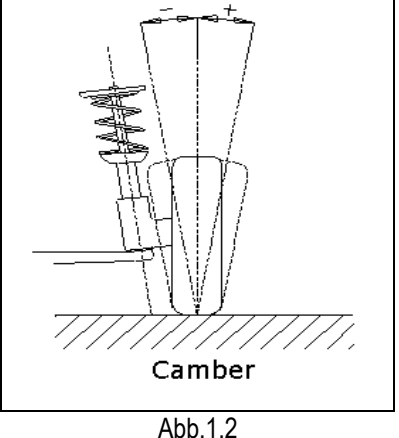

<span id="page-6-6"></span>Der Sturz wird in Graden gemessen.

#### **Spreizung**

Spreizung (=Steering Axis Inclination (SAI)) ist der Neigungswinkel des Achsschenkelbolzens (=kingpin) zur zentralen Linie des Fahrzeuges von der Senkrechten (siehe Abb.1.3).

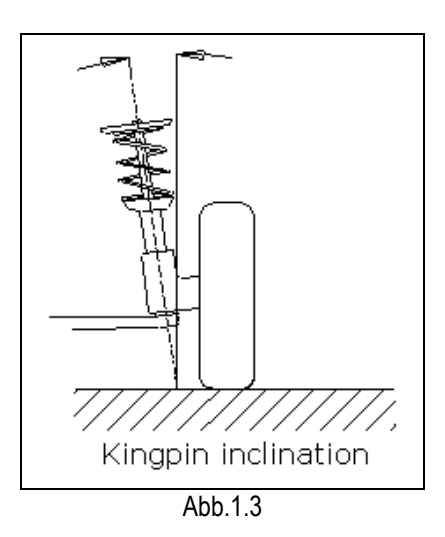

Richtige Spreizungseinstellung kann die auf die Lager ausgeübte Belastungen ausgleichen, sodass die Lebensdauer von Lagern verlängert werden kann und die Steuerbarkeit der Lenkung verbessert wird.

Ohne die Neigung, kann die Steuerbarkeit der Lenkung beeinflusst werden; des Weiteren, können das Fahrzeuggewicht und die Bodengegenkraft eine erhebliche Beanspruchung der Achse erzeugen und schließlich die Achse beschädigen.

Richtige Neigung des Achsschenkelbolzens ist ebenfalls hilfreich für das Fahrzeug, um die Geradeausstellung nach der Lenkung wiederherzustellen.

Die Spreizung wird bestimmt, wenn die Fahrzeugfederung entworfen wird. Es ist nicht durch den Service einstellbar.

#### <span id="page-7-0"></span>**Nachlauf**

Nachlauf ist die Neigung des Achsschenkelbolzens nach hinten oder vorn von der Senkrechten, von der Seite des Fahrzeuges aus gesehen. Siehe Abb.1.4

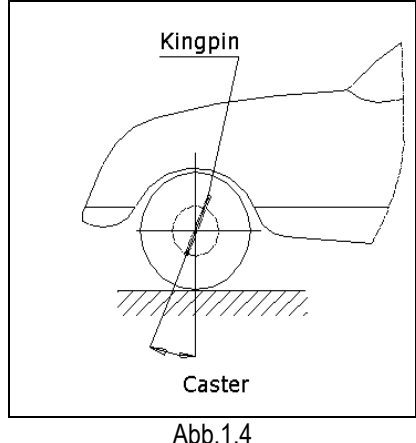

Wenn der Achsschenkelbolzen von der Senkrechten nach hinten geneigt ist, ist der Nachlauf positiv. Wenn der Achsschenkelbolzen von der Senkrechten nach vorne geneigt ist, ist der Nachlauf negativ.

Der Nachlaufwinkel beeinflusst die Richtungsstabilität der Lenkung. Um die Tendenz des Lenkung zum Selbst zentrieren zu erhöhen, wird die Lenkung normalerweise mit einem positiven Nachlauf entworfen.

#### <span id="page-7-1"></span>**Der Spurdifferenzwinkel**

Der Spurdifferenzwinkel wird definiert als die Differenz<br>des Lenkungswinkels zwischen den beiden Lenkungswinkels zwischen Vorderrädern bei Links- oder Rechtseinschlag der Lenkung um 20°, wie in Abb. 1.5. angezeigt. Das Innenrad wird beim Lenken des Fahrzeuges um mehr Grad als das Außenrad abbiegen, der Unterschied ist normalerweise etwa 2°. Der Winkel wurde entworfen, um den Widerstand beim Lenken zu reduzieren.

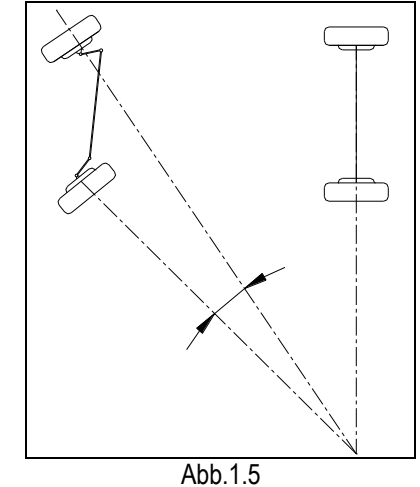

*Hinweis: Dieser Winkel kann getestet werden, wenn eine Drehtischplatte für X-861 ausgerüstet ist.* 

#### <span id="page-7-2"></span>**Druckwinkel**

Der Druckwinkel wird entsprechend dem angetriebenen Modus des Fahrzeuges.

- Hinterrad, angetrieben: Der Druckwinkel gleicht der Hälfte der Vorspurdifferenz zwischen den beiden Hinterrädern. Wie in Abb.1.6. gezeigt.
- Vorderrad, angetrieben: Der Druckwinkel gleicht der Hälfte der Vorspurdifferenz zwischen den beiden Vorderrädern.
- Allrad, angetrieben: Der Druckwinkel gleicht der Hälfte der Vorspurdifferenz zwischen den beiden Vorderrädern plus die Hälfte der Vorspurdifferenz zwischen den beiden Hinterrädern.

Der Druckwinkel wird als positiv definiert, wenn die Drucklinie (=thrust line) gegen links und negativ, wenn die Linie gegen rechts ausgerichtet ist.

Wenn der Druckwinkel nicht bei Null liegt, wird das Fahrzeug eine seitwärts bewegende Tendenz haben. In diesem Fall, passen Sie die vordere Vorspur der Antriebsräder zuerst an und dann passen Sie die

Vorspur der angetriebenen Räder an.

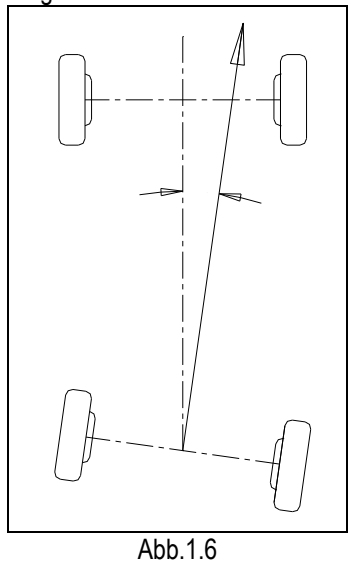

#### <span id="page-8-0"></span>**Radstanddifferenz**

Die Radstanddifferenz wird definiert als der Winkel zwischen die Gelenklinie der Mitte der zwei Hinterräder und die der zwei Vorderräder. Sie ist positiv, wenn die Distanz zwischen der Mitte der rechten Räder größer ist als die der linken Räder; und andersrum negativ. Wenn die Spurweite von Fahrzeugvorgaben verfügbar ist, dann kann die Radstanddifferenz auch durch Winkel ausgedrückt werden. Siehe Abb.1.7

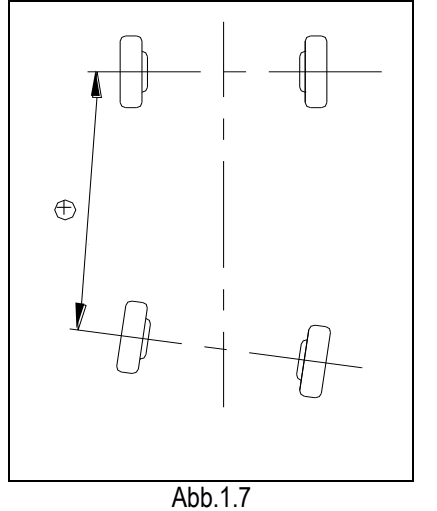

#### <span id="page-8-1"></span>**Spurweitedifferenz**

Die Radstanddifferenz wird definiert als der Winkel zwischen der Gelenklinie der Kontaktstelle mit dem Boden der linken Räder und der der rechten Räder. Sie ist positiv, wenn die Distanz zwischen der Mitte der Hinterräder größer ist als die der Vorderräder; und andersrum negativ. Wenn die Radstände von Fahrzeugvorgaben verfügbar sind, dann kann die Radstanddifferenz auch durch Winkel ausgedrückt werden. Siehe Abb.1.8

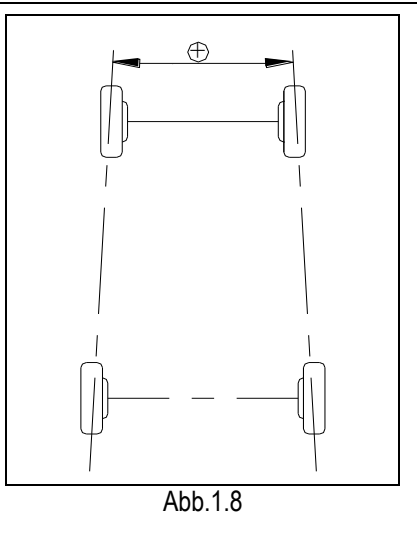

#### <span id="page-8-2"></span>**Linke (rechter) seitlicher Versatzwinkel (=offset angle)**

Der relative Versatz in seitlicher Richtung zwischen der Vorderachse und Hinterachse des Fahrzeuges ist der Achsversatz. Wenn die Hinterradachse von der Vorderseite nach rechts versetzt ist, ist der Achsversatz positiv, andersrum negativ. Der Winkel zwischen dem Bisektor des Spurweitedifferenzwinkels und der Drucklinie ist der Achsversatzwinkel.

#### <span id="page-8-3"></span>**Achsversatzwinkel**

Der relative Versatz in seitlicher Richtung zwischen der Vorderachse und Hinterachse des Fahrzeuges ist der Achsversatz. Wenn LR (RR) Rad ist außerhalb von LF (RF) Rad versetzt, der linke (rechte) Versatz ist positiv, andersrum negativ. Der Winkel zwischen der Verbindungslinie vom zentralen Punkt des Vorderrads zum zentralen Punkt des Hinterrads (selbe Seite) und der Drucklinie ist links (rechts) seitlich versetzt.

#### <span id="page-8-4"></span>**Verzögerungswinkel**

Der Winkel zwischen der Verbindungslinie vom zentralen Punkt des LF (LR) Rads zum zentralen Punkt des RF (RR) Rads und der Senkrechten der longitudinalen Mittellinie, nennt sich vorderer (hinterer) Verzögerungswinkel. Wenn das rechte Rad auf der Vorder-(Hinter-)Achse hinter dem linken Rad ist, die Vorder-(Hinter-)Verzögerung (Winkel), ist positiv, andersrum negativ.

#### <span id="page-8-5"></span>**Eingeschlossener Winkel**

Die Summe der Spreizung (=SAI Steering Axis Inclination) des Radsturzes nennt sich eingeschlossener **Winkel** 

### <span id="page-8-6"></span>**Funktionen und Merkmale**

 Vollständiger Test: Das X-861 Achsmessgerät kann verwendet werden, um die meisten Achsvermessungsparameter zu vermessen,

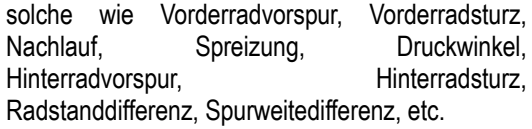

- Brandneue 3D Computer Bildverarbeitungsmessung: automatisches Testen der fluchtenden Winkel mit Hochleistungskamera.
- Positive Ziele: Es gibt keine elektronischen Komponenten innerhalb der Ziele, und keine Kabel zwischen den Zielen und dem Hauptgerät, sodass die Ziele alle sehr zuverlässig und sehr komfortabel zu benutzen sind.
- Stellt viele Arten der automatischen Testprozesse und mit Grafiken operierende Benutzeroberflächen zur Verfügung, sehr einfach und klar zu bedienen; der ganze Testprozess kann automatisch durchgeführt werden, und es gibt einige menschliche Tipps auf den entsprechenden Benutzeroberflächen.
- Vollständige Datenbank: Achsvermessungsdaten von über 20,000 Fahrzeugmodellen sind im System gespeichert. Der Nutzer kann zudem selbst neue Daten zur Datenbank hinzufügen.
- Es kann die Verlaufsdaten speichern, einfach für das Kundenmanagement.
- Profuse Fahrzeugeinstellanimation und HILFE-(=HELP) Informationen.
- Zur Verfügung gestellte Echtzeithilfe mit dem Hilfesystem.<br>Zur Verfü
- **•** Zur Verfügung gestellte Funktion des Daten-Back-Ups und Wiederherstellung, und des Software-Upgrades.
- Zur Verfügung gestellte Funktion der automatischen/manuellen Kamerasuche des Ziels<br>und der Funktion der dynamischen dynamischen Kameraverfolgung des Ziels.

## <span id="page-9-0"></span>**Vorgaben**

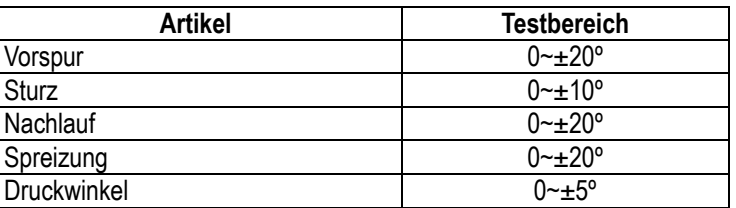

# *Hinweise:*

- *1. Das Recht auf Veränderung des Designs wird dem Hersteller vorbehalten;*
- *2. Der obere Testbereich kann nur bestätigt werden, wenn der Nutzer den angegebenen Vorgangsprozessen folgt.*

## <span id="page-9-1"></span>**Anforderungen an die Umgebungen**

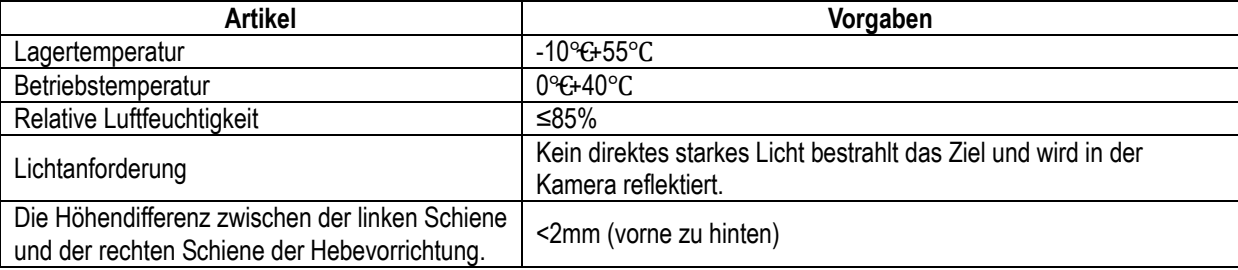

## <span id="page-9-2"></span>**Arbeitsprinzip**

Der Arbeitsrahmen des X-861 Achsmessgerätes ist wie in Abb.1.9. angezeigt. Das ganze System ist zusammengesetzt aus dem Datenerfassungssystem und dem Datenverarbeitungssystem.

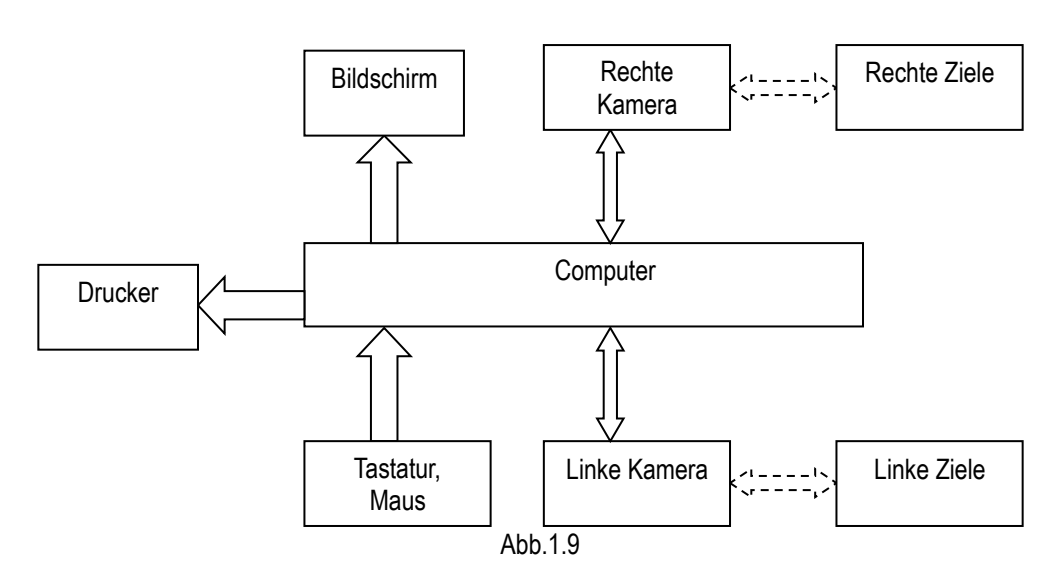

Das Datenerfassungssystem besteht aus 2 Kameras mit hoher Auflösung und 4 Zielen. Die linken und rechten Kameras fangen die Bilder auf den linken und rechten<br>Zielen auf. und übermitteln sie an das Zielen auf, und übermitteln sie an das Datenverarbeitungssystem. Die Ziele sind an den Radfelgen mithilfe der Radklemmen angebracht. Sodass die geometrischen Verhältnisse der 4 Räderfelgen entsprechend den von Kameras eingefangenen Bildern der Ziele kalkuliert sind und unterstützen die Bestätigung der angeglichenen Parameter der Räder.

Das Datenverarbeitungssystem ist der Kernteil des X-861 Radmessgerätes. Es besteht aus einem Computer, Stromversorgungssystem und Benutzeroberflächen. Seine Funktion ist es, die Vorgangsbefehle auszuführen, Daten zu verarbeiten und die Informationen auf dem Bildschirm anzuzeigen zusammen mit den Originaldaten des Fahrzeugherstellers. Es gibt außerdem Anweisungen zur Anpassungsvornahme am Fahrzeug und druckt die entsprechenden Berichte aus.

Das Achsmessgerät vergleicht die gemessenen Ergebnisse mit den Originaldaten des Fahrzeugherstellers und gibt dem Nutzer Anweisungen für eine Anpassung, sodass seine Datenbank ausreichend Informationen enthalten sollte. Die Datenbank des X-861 Achsmessgerätes beinhaltet über Vermessungsdaten zu 20,000 Modellen, und der Nutzer kann der Datenbank auch neue Fahrzeugvermessungsdaten hinzufügen, wenn notwendig.

# <span id="page-11-0"></span>**Strukturen**

## <span id="page-11-1"></span>**Gesamtstrukturen**

Das X-861 Achsmessgerät besteht hauptsächlich aus Pfostenmontage, Schrank (inklusive Computer-Host,

Bildschirm, Tastatur und Maus), seitliche Stangenvorrichtung (inklusive Kameras), Radklemmen, Ziele, Kommunikationskabel, mechanische Drehtische, Lenkradhalter and Bremspedal-Senker, etc. Die Gesamtstruktur des X-861 Achsmessgerätes ist wie in Abb.2.1.angezeigt.

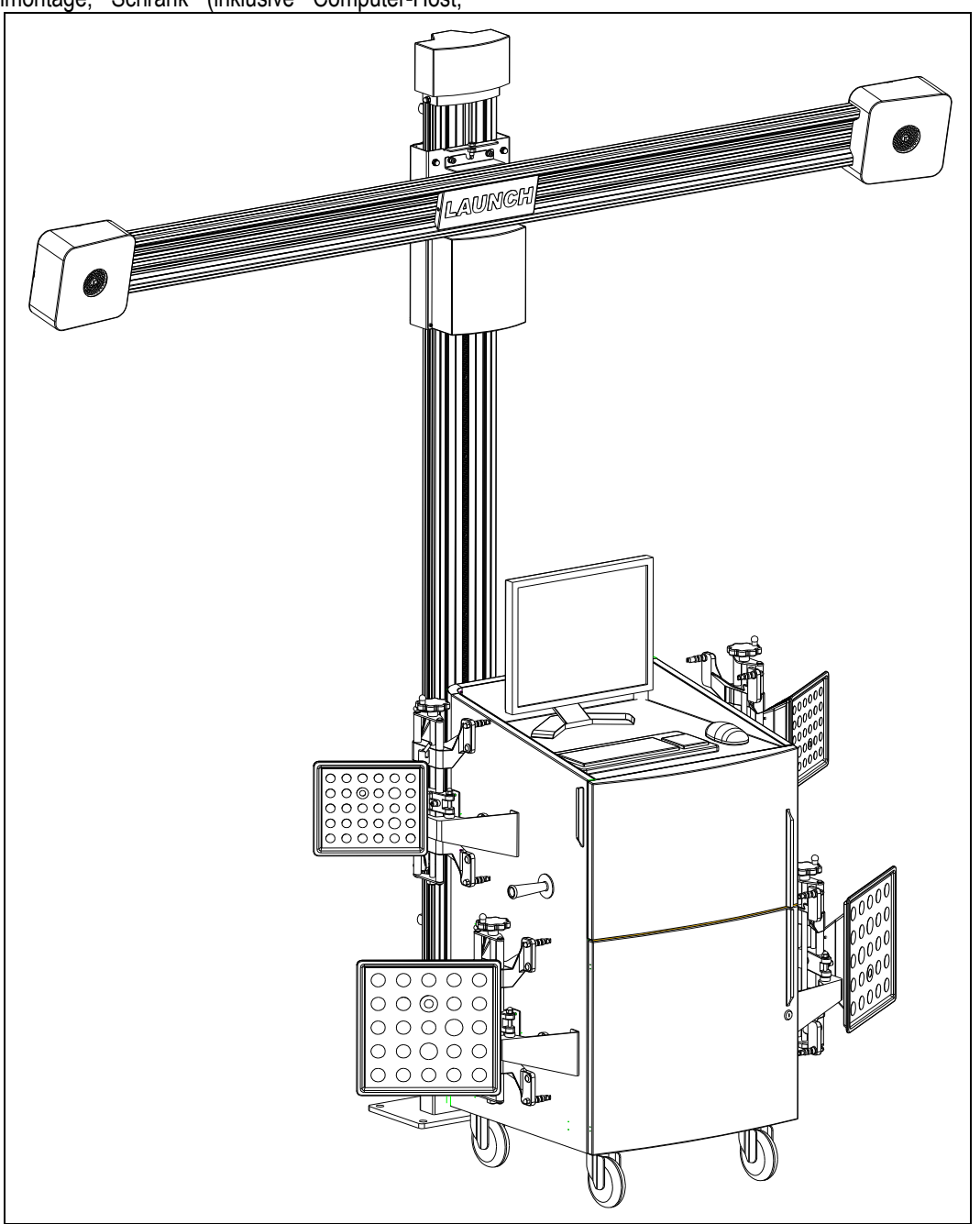

Abb.2.1

### <span id="page-12-0"></span>**Radklemmen und Ziele**

Das X-861 Achsmessgerät hat 4 Klemmenmontagen, die von Kameras kontrolliert werden, sie sind Schlüsselkomponenten für das gesamte Testsystem. Es gibt einige Bullauge-Schilder, zur Montage der Räder auf den Zielen wie in Abb. 2.2 angezeigt.

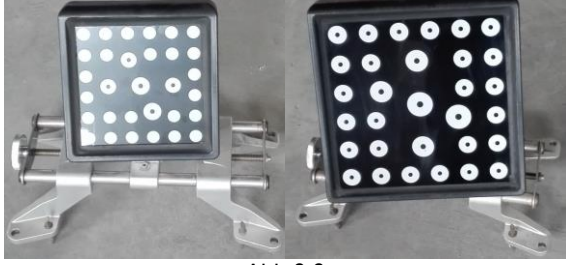

Abb.2.2

Die Montage der Radklemme ist ausschlaggebend für das Testergebnis. Die Krallen sollten im gleichen Kontakt mit den Radfelgen sein, ohne das Bleigewicht zu berühren.

## <span id="page-12-1"></span>**Kommunikationskabel**

Es gibt 2 USB-Signalkabel, 1 RS232 Signalkabel und 1 Stromversorgungskabel zwischen dem Computer-Host und den Kameras des X-861 Achsmessgerätes, bitte achten Sie darauf, die Kabel vor Beschädigungen zu bewahren.

## <span id="page-12-2"></span>**Drehscheibe und Übergangsbrücke (=Transition Bridge)**

Das X-861 hat zwei mechanische Drehscheiben (standardmäßige Konfigurierung, siehe Abb.2.3).

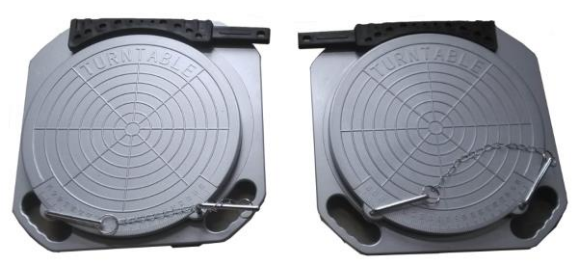

Abb.2.3 mechanische Drehscheiben

Die Drehscheiben sind auf den Vorderradpositionen des Fahrzeuges auf der Hebevorrichtung platziert. Jede Drehscheibe ist mit einer Übergangsbrücke ausgerüstet, die Übergangsbrücke ist zwischen der Drehscheibe und der Hebevorrichtung platziert, um die reibungslose Radbewegung auf der Drehscheibe sicherzustellen.

# <span id="page-13-0"></span>**Grundlegende**

# **Vorgangsprozesse**

## <span id="page-13-1"></span>**Fahrzeuginformationen bekommen**

Fragen Sie den Besitzer nach Fahrbarkeitsproblemen des Fahrzeuges, Symptomen, und Achsvermessungsgeschichte, und finden Sie Fahrzeuginformationen wie Marke, Modell und Jahr, etc.

Überprüfen Sie vorsichtig alle Karosserieteile, inklusive Gummischuh (=rubber boot), Lager, Rock Arm (=rock arm), Dreibeinstativende, Stoßdämpfer, Zugankerende und Lenkmechanismus, nach jegliche Lockerheit oder Verschleiß. Dann überprüfen Sie, ob der Reifendruck, Reifenspurweite der linken und rechten Räder gleich ist.

# <span id="page-13-2"></span>**Achsvermessung überprüfen**

Führen Sie eine Achsvermessungsüberprüfung durch, sobald die anfänglichen Bedingungen bekannt sind.

# <span id="page-13-3"></span>**Anpassung**

Wenn die gemessenen Werte nicht in Übereinstimmung mit den in der Datenbank gegebenen Vorgaben stehen, die ordnungsgemäße Achsvermessungsanpassung sollte vorgenommen werden.

# <span id="page-13-4"></span>**Testfahrt**

Nach Beendigung der Achsvermessung, testen Sie das Fahrzeug aus, um zu sehen, ob anormale Bedingungen beseitigt sind. Führen Sie die Achsvermessung nochmal durch, falls nötig.

# <span id="page-14-0"></span>**Vorgangsanweisungen**

### <span id="page-14-1"></span>**Vorbereitung**

- 1. Fragen Sie den Besitzer nach Fahrbarkeitsproblemen des Fahrzeuges, Symptomen, und Achsvermessungsgeschichte, und finden Sie Fahrzeuginformationen wie Marke, Modell und Jahr heraus, etc.
- 2. Fahren Sie das Fahrzeug auf die Hebevorrichtung oder über die Grube, stellen<br>sicher. dass die Vorderräder mit den sicher, dass die Vorderräder mit den Drehscheiben zentriert sind; verwenden Sie die Handbremse, um menschliche Sicherheit zu gewährleisten. Um die Drehscheiben vor dem Drehen zu bewahren, verriegeln Sie die Drehscheiben mit Verriegelungsstiften vor der Fahrt mit dem Fahrzeug; lösen Sie die Verriegelungsstiften nachdem das Fahrzug gut positioniert wurde.
- 3. Überprüfen Sie vorsichtig alle Karosserieteile, inklusive Abdeckhaube, Lager, Rock Arm (=rock arm), Dreibeinstativende, Stoßdämpfer, Zugankerende und Lenkmechanismus, nach jeglicher Lockerheit oder Verschleiß. Dann überprüfen Sie, ob der Reifendruck und Reifenspurweite der linken und rechten Räder gleich ist.
- 4. Montieren Sie die Klemmen-Ziel-Vorrichtung an die Räder und drehen den Griff, um die Radklemmen zu verriegeln. Die Krallen der Radklemmen sollten fest auf dem internen oder externen Felgenrand sein entsprechend der praktischen Bedingung. Gewährleisten Sie gleiche Tiefe für jede Kralle und vermeiden Sie die Anbringung an verformten Bereichen. Verwenden Sie den Sicherheitsgurt, um die Radklemme and die Radfelge zu binden, um versehentliches Abfallen zu vermeiden.
- 5. Stecken Sie den Stromstecker des Achsmessgerätes in die standardmäßige 3-polige Steckdose.

### <span id="page-14-2"></span>**Programmbetrieb**

Schalten Sie die Power-Taste an, starten Sie den Computer und betreten Sie die Hauptbenutzeroberfläche des Vermessungsprogramms. Der Bildschirm zeigt das Hauptfunktionsmenü an. Es gibt 3 Funktionen im Hauptmenü: Ausrichtung [=Alignment], Einstellungen [=Preferences], Wartung [=Maintenance]. Siehe Abb.4.1 und Abb.4.2.

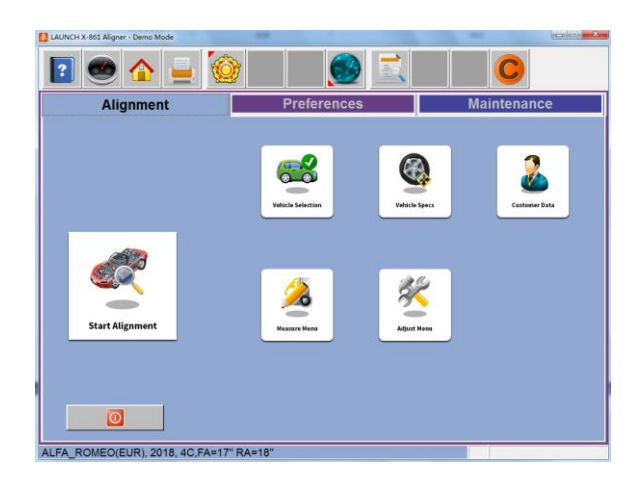

Alle Achsvermessungsfunktionen starten mit der "Startbildschirm-Ausrichtung-Registerkarte"(="Home

Alignment Tab"), welcher der standardmäßige Startbildschirm ist.

Dieser Bildschirm beinhaltet eine Reihe von Symbolen, die ähnliche Funktionen durchführen wie die Ausrichtung. Die Home-Taste, sich neben dem Werkzeugkasten befindend, bringt Sie immer zurück zu diesem Bildschirm.

Eine Beschreibung der Funktionssymbole ist unten angegeben.

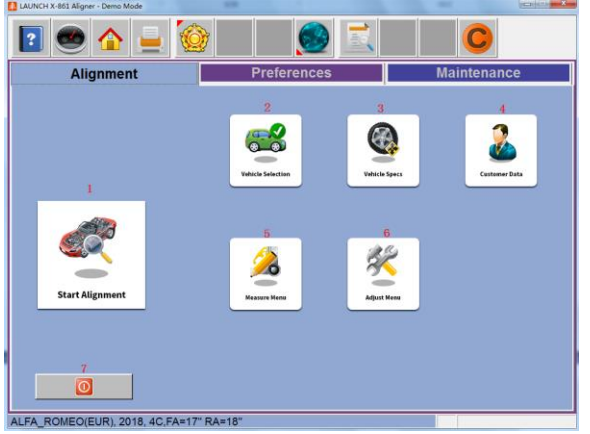

1-Schritte-Assistent – Die Assistentenauswahl startet einen vorprogrammierten Vermessungsprozess der Erfassung der Ausrichtungswinkel. Der Vorgang wird von dem zu dem Zeitpunkt ausgesuchten Assistenten gelenkt.

2-Fahrzeug-Auswahl – Um die Marke, das Jahr, das Modell des Fahrzeuges für die Vermessung auszuwählen.

3-Fahrzeugvorgaben – Zeigt die ausgewählten Fahrzeugvermessungsvorgaben und gibt Zugang Anpassungsanimationen und Hilfe.

4-Kundendaten – Diese fortgeschrittene Funktion, wenn aktiviert, öffnet einen Dateneingangsbildschirm, verwendet, um Kundeninformationen und deren Fahrzeuginformationen aufzunehmen.

Dann können die Informationen alphabetisch aufgerufen werden.

5-Messung-Menü – Diese Symbolgruppe ermöglicht einen schnellen Zugang zu diversen

Winkelvermessungsbildschirme, solche wie Nachlauf, Spreizung (=SAI), Lenkwinkeln und

Fahrzeugdimensionen.

6-Anpassungsmenü – Diese Symbolauswahl gibt Zugang zu einer Vielfalt an Funktionen, die dem Techniker mit der Anpassung der Vermessung von Winkeln helfen. Manche dieser Funktionen beinhalten Live Nachlauf, A-arm Anpassung, Hintere Ausgleichsscheibe-Programme (=Rear Shim Programs), und Wiegenanpassung.

7-Ende-Zum Ende und Herunterfahren des Computers.

#### **Den Assistentenvorgang verwenden**

Der Assistentenvorgang stellt das Messgerät darauf ein, einem bestimmten Prozessweg zu folgen, der zu einer vollständigen Vermessung führt. Jeder vorprogrammierte Prozess, der sich Assistent (Wizard) nennt, stellt das Messegerät darauf ein, einige Funktionen in einer neu bestimmten Reihenfolge durchzuführen und bestimmt, ob einige Funktionen übersprungen werden können.

#### **Eine neue Vermessung starten**

Dieser Bildschirm gibt die Wahl, eine neue Vermessung zu starten oder eine Vermessung, die bereits angefangen wurde, fortzusetzen. Wenn die "OK"-Taste ausgewählt ist, der Computerspeicher der letzten Vermessung wurde gelöscht und ein neuer Kunde und sein Fahrzeug können eingestellt werden. Wenn die "Aktuelle Vermessung fortsetzen" (="Continue current alignment")-Taste ausgesucht ist, werden alle Kunden, Fahrzeuge und Vermessungswerte beibehalten und die Software kehrt zu den Vermessungsablesebildschirme zurück. Wählen Sie den Fahrzeughersteller, Jahr und Modell.

**Tipp**: Die Reihenfolge, in der der Hersteller, das Jahr, und das Modell erscheinen, wird je nach den eingestellten Vorgaben variieren (siehe Einstellungen (= Set Up)).

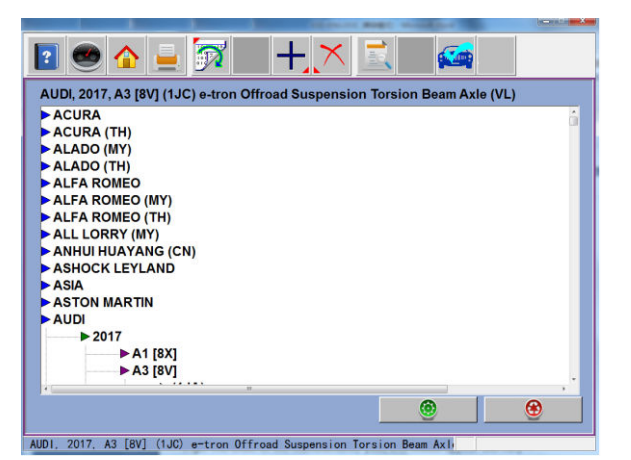

#### **Fahrzeughersteller**

Dieser Bildschirm zeigt die Fahrzeughersteller in der Spezifikationsdatenbank.

Die senkrechte Scrollbar auf der rechten Seite zeigt, dass es unten auf der Seite weitere

Auswahlmöglichkeiten gibt. Klicken Sie auf den Pfeil nach unten auf der Scrollbar, um nach unten zu gelangen. Wenn Sie die Nach-unten-Pfeiltaste auf der Tastatur verwenden, bewegt sich der Bildschirm ebenfalls nach unten. Sobald der gewünschte Hersteller gesehen wurde, klicken Sie doppelt auf den Namen, um die Modellauswahl zu erweitern.

Klicken Sie wieder doppelt für die Verkleinerung. Mit der "Pfeil-nach rechts"-Taste Ihrer Tastatur können Sie ebenfalls die Liste erweitern und mit der "Pfeil-nach links"-Taste wieder verkleinern.

#### **Fahrzeugjahr**

Suchen Sie das Herstellungsjahr durch die nach oben/nach unten Tasten oder durch das Klicken Sie mit dem Zeigegerät auf die Scrollbar, um nach oben oder unten zu bewegen, bis Sie das gewünschte Jahr sehen, dann klicken Sie doppelt auf dieses oder klicken Sie auf die "Pfeil-nach rechts"-Taste, um die Jahre, in dem das Modell hergestellt wurde, zu erweitern.

#### **Fahrzeugmodell**

Verwenden Sie die Richtungstasten oder das Zeigegerät, um das Modell des Fahrzeuges auszusuchen, dann klicken Sie auf "OK", drücken Enter, oder klicken doppelt auf Ihre Auswahl.

#### **Bildvorgaben**

Der Bildschirm zeigt das Jahr, den Hersteller und das Modell des ausgewählten Fahrzeuges mit Minimum-, Präferiert- und Maximum- Vorgaben für die Vorder- und Hinterräder. Striche in jeder Position zeigen an, dass es für dieses Rad oder Winkel keine Herstellervorgaben gibt. Für Winkel, die nicht auf dem Bildschirm angezeigt werden, wenden Sie sich an das Vorgabenbuch, inklusive im Literaturpaket. Ein

"Schraubenschlüssel"-Symbol ("wrench"), auf der

rechten Seite von dem Vorgabenfeld, zeigt an, dass das Messgerät Hilfe für die Anpassung dieses Winkels zur Verfügung stehen hat. Wenn Sie auf den Schraubenschlüssel klicken, starten die Anpassungshilfe-Funktionen, die auf der nächsten Seite beschrieben werden. Die "Edit Specs toolbar"-Taste (F8) ermöglicht Bearbeitung der angezeigten Vorgaben vor dem Beginn der Vermessungen. Das ist nützlich, wenn ein technisches Merkblatt erteilt wurde, das die Herstellervorgaben verändert. Durch das gleichzeitige Drücken auf "Ctrl-Alt-F8", ermöglicht es die Daten jederzeit nach dem Vermessungsprozess einzusehen.

#### **Anpassungsanimation (Optionale Funktion)**

Illustrationen der Anpassungen, speziell für das ausgesuchte Fahrzeug, können durch Klicken auf das "Schraubenschlüssel"-Symbol auf der rechten Seite des Vorgabenfeldes angesehen werden.

Animationen sind ebenfalls vom Ablesungsbildschirm aus zugänglich. Eine Animation des Anpassungsvorgangs wird auf dem Bildschirm erscheinen. Animationen können pausiert, gestoppt, neugestartet werden nach Anwendervorlieben durch Nutzung der Steuerung unmittelbar am Boden des Animationsbildschirms. Wählen Sie "OK" oder "Abbrechen" (= "Cancel"), um zum Vorgang auf dem vorigen Bildschirm zu gelangen.

#### **Zusätzliche Hilfe**

Hinzugefügt rechts vom Animationsfenster ist eine Textbox, welche drei Typen von Informationen bezüglich des aktuellen Vermessungsanpassungsvorganges illustriert.

Die Information wird durch ein Klicken auf das mit Hilfe assoziierte Symbol angefragt. Die Symbole sind:

#### **. Anpassungsanweisungen**

Die Anpassungsanweisungen werden durch die Wahl einer der drei Funktionstasten auf dem Animationsbildschirms zur Verfügung gestellt.

#### **. Benötigte Teile**

Die Hauptauswahl zeigt benötigte Teile, um den Vermessungsprozess zu vervollständigen, solche Teile wie Unterlegscheiben, Exzenter oder andere Aftermarket besorgte Teile. Die angezeigten Teile sind mit dem ausgewählten Unterlegscheibenhersteller verbunden, eingestellt in dem "Präferenzen"-Bereich.

#### **Kundendaten eingeben**

Die Kundendatenbank-Funktion erlaubt die Eingabe von Informationen über den Kunden und sein Fahrzeug. Mit der Datenbank wird diese Information für das spätere Aufrufen gespeichert. Zusätzlich, speichert das

Messgerät diese Informationen zusammen mit den Ergebnissen des Achsvermessungsservices.

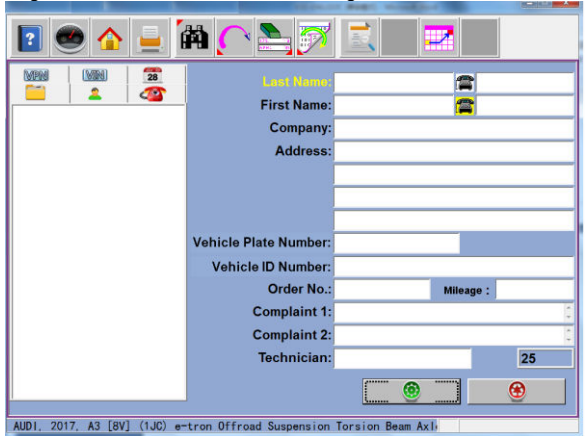

Eine Datenbank ist eine Sammlung von Informationen zum sortiert und abgerufen werden, wenn für die Analyse notwendig. Die verfügbaren Informationen enthalten den Namen des Autoeigentümers, die Adresse, die Telefonnummer; die Marke/das Modell/das Jahr des Fahrzeuges, VIN-Nummer, und Kilometerstand; plus das Datum der Zustellung, zusammen mit den abgelesenen Werten vor und nach der Vermessung. Diese Informationen werden auf der Festplatte des Computers für spätere Abrufung gespeichert. Einmal abgerufen, kann die Information angesehen und zum Ausgangspunkt für eine neue Vermessung werden.

#### **Kundeninformationen & einen neuen Kunden hinzufügen**

Verwenden Sie das "Maus"-Gerät oder die TAB-Taste, um sich über die Textblöcke zu bewegen, der Bediener gibt mit der Tastatur Informationen über den Kunden und über sein Fahrzeug ein. Wenn Sie "OK" auswählen, wird dies die Aufnahme in die Datei gespeichert für den späteren Abruf.

Eine neue Aufnahme kann durch das Löschen aller Informationen im Datenfenster eingegeben werden. Die Informationen werden durch die Auswahl von Sauberen Feldern (=Clear Fields) in dem Werkzeugkasten (F7) gelöscht. Sobald der Bildschirm geleert wurde, geben Sie die neue Kundeninformation ein, wie gewünscht. Wenn ein anderer Eintrag für einen bereits existierenden Kunden gewünscht ist, markieren Sie seinen Namen mithilfe des Zeigegerätes und starten Sie dann die Informationseingabe auf dem schwarzen Bildschirm.

#### **Einen gespeicherten Eintrag auswählen**

Gespeicherte oder existierende Einträge können auf verschiedene Weisen sortiert und abgerufen werden – einen Drilldown durch die Dateneinträge, alphabetische Sortierung nach Nachnamen, nach Telefonnummer, nach Autokennzeichen, nach der Fahrzeug-VIN-Nummer, nach Datum oder aufgelistet nach allen Einträgen. Sobald der gewünschte Eintrag

sichtbar ist, erweitert sich die Liste durch ein Klicken auf das Plus-Zeichen, um einen bestimmten Datensatz abzurufen. Wenn alphabetisch ausgesucht wird, wählen Sie den ersten Buchstaben des Kundennamens und markieren Sie es, indem Sie das Zeigegerät verwenden. Klicken Sie doppelt auf die linke Taste, wenn der gewünschte Eintrag markiert wurde. Der vollständige Eintrag wird mit den gespeicherten Daten angezeigt.

#### **Einen existierenden Eintrag bearbeiten**

Ein existierender Eintrag kann bearbeitet werden, indem Sie den gewünschten Kundeneintrag aussuchen. Sobald der Eintrag angezeigt wird, bewegen Sie sich zwischen den Informationsfeldern mit dem Zeigegerät oder der TAB-Taste. Wenn die "I"-Leiste innerhalb des zu bearbeitenden Feldes ist, machen Sie die gewünschten Korrekturen. Die Daten sind gespeichert, wenn Sie "OK" eingeben.

#### **Untersuchung**

Untersuchungsberichte sind ein wertvolles Werkzeug für die Meldung von Fahrzeugproblembereichen. Berichte können ausgedruckt und für die Fertigungsstätte behalten oder für ein verstärktes Verständnis der durchgeführten Arbeit oder der notwendigen Arbeit vor Durchführung der Vermessung, dem Kunden gegeben werden. In vielen Fällen werden verschlissene oder beschädigte Komponenten die Qualität der Achsvermessung beeinflussen.

Ein Assistenten-Prozess (=Wizard procedure) kann bis zu sechs Fahrzeugüberprüfungsberichte oder Listen enthalten.

Diese Listen sind im Assistentenprozess enthalten oder sie können manuell aus der

- Hauptvermessungs-Registerkarte ausgewählt werden.
- . Untersuchung vor Vermessung
- . Reifenuntersuchung
- . Bremsenuntersuchung
- . Unter dem Auto-Untersuchung (=Under Car Inspection)
- . Unter der Haube-Untersuchung (=Under Hood Inspection)
- . Courtesy-Untersuchung (Courtesy Inspection)

#### **Reihenfolge der Fahrzeugpositionierung**

Der zunächst angezeigte Bildschirm ist der Zielerfassungsbildschirms. Dieser Bildschirm zeigt den Status von jedem Ziel und fordern den Bediener auf zum nächsten Schritt weiterzugehen, wenn alle vier Ziele erfasst wurden. Das Fahrzeug wird dann ungefähr 8" (20 cm) bewegt, was die Ziele zum Rotieren um die Spindel bringt. Der Computer vergleicht die anfänglichen Zielpositionen mit den finalen Zielpositionen, um die Rotationsachsen für jedes Rad zu kalkulieren.

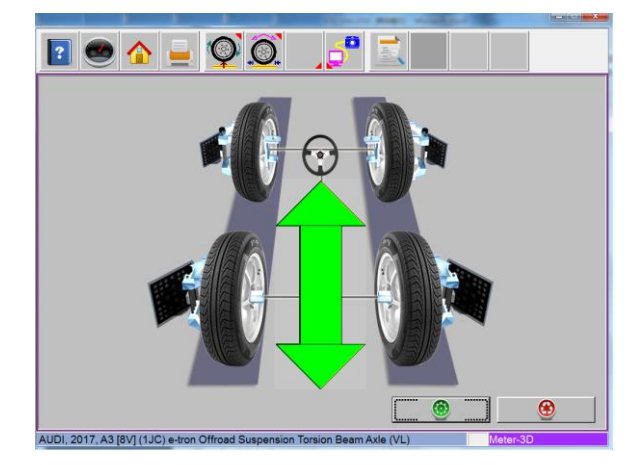

Wenn der Zielerfassungsbildschirms als erstes angezeigt wird, suchen die Kameras nach den Radzielen.

Die grafischen Abbildungen von jedem Radziel werden vom Rad entfernt gezeigt und werden in Rot angezeigt. Wenn die Kameras jedes der Radziele lokalisiert, die Zielabbildungen verändern sich von Rot zu Blau und erscheinen als am Rad montiert.

Dies bedeutet, dass das Ziel erfasst wurde. Wenn alle vier Radziele lokalisiert wurden, wird der erste Radpositionierungsbildschirm angezeigt. **HINWEIS:** Wenn eines oder mehr Ziele nie erfasst werden, wählen Sie die Kamerasicht-Taste (F8) in dem Werkzeugkasten, um zu helfen die Ursache zu bestimmen, wie z.B. eine blockierte Sicht.

Der Fahrzeugpositionierungsbildschirm zeigt Pfeile an, die Sie dazu auffordern, das Auto nach hinten zu bewegen, in etwa um 20 cm. Finden Sie einen Punkt unter dem Vorderteil des Autos, um das Auto nach hinten zu schieben. Manche Anwender bevorzugen das linke Hinterrad zu verwenden, um das Auto nach hinten zu ziehen. Die grafische Abbildung auf dem Bildschirm folgt der Fahrzeugbewegung, wenn Sie das Fahrzeug nach hinten rollen.

#### **Zu weit nach hinten**

Ein kleines rotes STOPP-Zeichen wird Sie auffordern, wenn die notwendige Rückwärts-Radumdrehung erreicht wurde. Halten Sie den Wagen stabil, bis das ROT (RED) Stopp-Zeichen verschwindet.

Sobald das Messgerät bereit ist, zeigt der Bildschirm einen grünen Pfeil an, um Sie dazu aufzufordern, das Fahrzeug nach vorne zu bewegen, und es zu seinem Ausgangspunkt zurückzubringen. Greifen Sie das Fahrzeug dort, wo es komfortabel ist, und rollen Sie es nach vorne auf die Drehscheiben, wo es angefangen hat.

#### **Wackelnde Räder Benachrichtigung**

Das Messgerät kann beim Positionieren Wackelnde

Räder feststellen. Der Bildschirm zeigt an, welches Rad wackelt. Um hohe Genauigkeit zu gewährleisten, empfehlen wir den Positionierungsablauf neu zu starten, wenn Radwackeln festgestellt wurde. Wählen Sie OK-Taste, um zurück zum Zielerfassungsbildschirm zu gelangen, um die Fahrzeugpositionierung zu wiederholen. Wenn die ABBRECHEN-Taste (=CANCEL) ausgewählt wird, wird die Software die Positionierungswerte außerhalb des Toleranzbereiches akzeptieren und fortfahren.

#### **Montage des Bremspedal-Senkers und der Drehscheibe und**

**Rutschplattenstifte (Slip-plate Pins)**  Wenn die Positionierung vollständig ausgeführt wurde, erscheint eine Aufforderung zur Montage des Bremspedal-Senkers. Das wird gemacht, um das Rollen des Rads während der

Nachlauf-/Spreizungsschwingung zu verhindern. Das Radrollen während der Schwingung ergibt inkorrekte Spreizungsmessungen. Es wird vorgeschlagen die Schwingung zu wiederholen, es sei denn, man weiß, dass das Fahrzeug keine Nachlauf- oder Spreizungsprobleme hat.

#### **Lenkwinkelmessung durchführen**

Der Standardassistent wechselt zum

Lenkungsmessungsbildschirm bevor er irgendwelche Ablesungen anzeigt. Es ist ebenfalls möglich die Lenkmessungen von einem der Ablesungbildschirms aus zu starten, indem man das Lenkrad in irgendeine Richtung dreht, angenommen, es wurde so in den Funktionen in der Präferenzen-Registerkarte eingestellt. Wenn Sie das Lenkrad drehen, wir das Messgerät die Radziele aufspüren. Wenn das Lenkrad um mehr als 5 Grad gedreht wird, wird der Lenkmessungsbildschirm automatisch angezeigt. Sieben

Lenkmessungspositionierung-Symbole werden oben auf dem Bildschirm angezeigt, drei Symbole für Rechts-Drehmessungen, drei Symbole für Links-Drehmessungen und ein zentrales Lenkradsymbol.

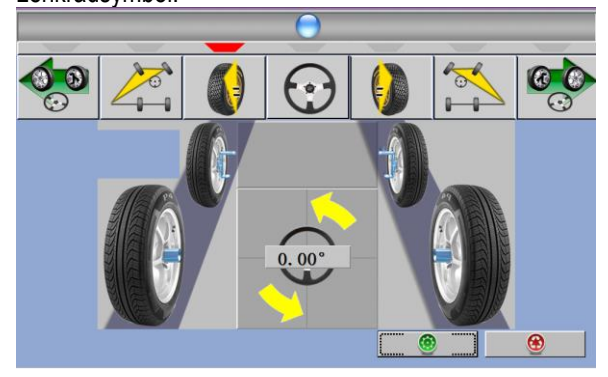

Die Symbole zeigen die Lenkpositionen für die simultane Nachlauf- und Spreizungsmessung an, sowie für Spurdifferenzwinkel (=toe-out-on-turns TOOT), und maximalen Lenkwinkel. Wenn Sie das Lenkrad in die Messungspositionen drehen, eine "Kursor-Kugel" oben auf dem Bildschirm spürt die Radbewegungen auf und ein roter Statusbalken erscheint über dem gewünschten Symbol.

Die linke und rechte Nachlauf- und Spreizungsmessungspositionen sind bei ungefähr +10 und -10 Grad, während die Spurdifferenzwinkelpositionen (=TOOT positions) ungefähr bei +20 und -20 Grad sind. Die maximalen Lenkwinkelpositionen variieren, abhängig vom Fahrzeug.

Pfeile angrenzend an das im unteren Teil des Bildschirmes angezeigte Lenkrad sagen die korrekte Richtung für die Lenkraddrehung an. Eine numerische Anzeige im Zentrum des Lenkrads zeigt den Lenkwinkel in Grad an.

Sobald die Räder sich jeder Messungsposition annähern, wird die "Kursor-Kugel" gelb, was anzeigt, dass es Zeit wird langsamer zu werden. Sobald die Räder die korrekte Position erreichen, wird die Kugel grün wird und ein rotes Stopp-Zeichen erscheint auf einem grünen Hintergrund im Zentrum des Bildschirmes. Sobald die Messung für jede Position vollendet ist, erscheint eine grüne Box um dieses Symbol, das Symbol erscheint vertieft, die Statusleiste wird grün, und das rote Stopp-Zeichen verschwindet.

Wenn die gewünschten Lenkmessungen vollendet sind, fordert die Software den Bediener dazu auf, das Lenkrad zu zentrieren und zu verriegeln, bevor irgendwelche weiteren Vermessungen durchgeführt werden. Nach einigen Sekunden setzt das Messgerät automatisch mit den Messungsablesungsbildschirmen fort, wenn "Screen Timeouts" aktiviert wurde.

#### **Ablesungsbildschirm**

Der Ablesungsbildschirm zeigt die primäre Fahrzeugmessungsinformation in einem intuitiven dreidimensionalen Format an. Der Bildschirm erscheint als Fahrzeug mit dem abgehobenen Körper, gesehen von hinten und von oben.

Schauen Sie sich die obere Darstellung an, um sich mit dem Bildschirmlayout und Funktionen vertraut zu werden.

Jeder Radwinkel hat eine numerische Ablesung und eine grafische Messgerätanzeige, die die Richtungsorientierung und das Verhältnis zu den Vorgaben aufzeigt. Sturzmessgeräte, angebracht oben an jedem Reifen, haben eine Linie, welche den Sturz im Verhältnis zur präferierten Vorgabe anzeigt. Spur-Messgeräte, projiziert auf den Boden vor jeden

Reifen, haben einen Pfeil, welcher den Spurwinkel anzeigt. Nachlauf wird durch ein Messgerät vor jedem Rad repräsentiert. Der numerische Wert für den Nachlauf ist direkt über dem Messgerät. Wenn ein Messgerät grün ist, befindet sich die Ablesung innerhalb der Vorgaben. Wenn der Pfeil innerhalb des grünen Bereichs zentriert ist, ist es im präferierten Wertbereich.

Ein rotes Messgerät zeigt an, dass die Ablesung außerhalb der Vorgaben ist. Das rote Messgerät enthält einen grünen Streifen, der die Richtung der benötigten Veränderung angibt. Ein graues Messgerät zeigt an, dass es keine Vorgaben für diesen Winkel gibt. Alle numerischen Ablesungen auf diesem Bildschirm sind tatsächliche Live-Messungen, den Nachlauf miteinbezogen. Falls irgendwelche Winkel eine Korrektur benötigen, stellen Sie sicher, dass der Bremspedal-Senker eingerastet ist und das Lenkrad zentriert und verriegelt ist, und dann beginnen Sie einfach mit der Anpassung. Wenn die Winkel sich verändert, wird der Display aktualisiert, um die neuen Ablesungen wiederzugeben. Die numerischen Werte verändern sich und die Messindikatoren bewegen sich in die Richtung der Veränderung. Klicken Sie auf OK, um zum nächsten Ablesungsbildschirm zu gelangen.

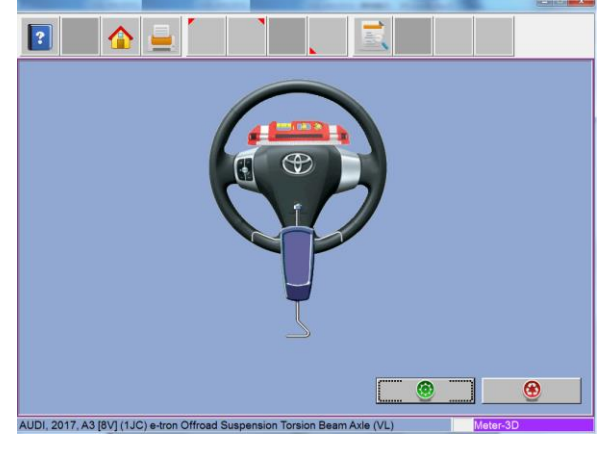

#### **Hinterer Ablesungsbildschirm**

Nach dem "Alle Ablesungen"-Bildschirm, erscheint der hintere Messungsablesungbildschirm. Dieser Bildschirm zeigt, beides im Messgerät und numerischen Format, die Winkelmessungen und Informationen, die gebraucht werden, um zu bestimmen, ob Korrekturen notwendig sind.

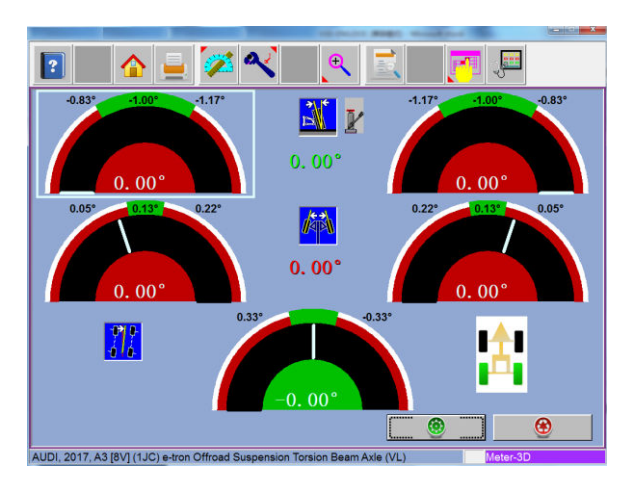

Der Display ist in drei Reihen aufgeteilt: Sturz, Spur und Druckwinkel. Die Spalten repräsentieren die linke und rechte Seite des Fahrzeugs. Die Sturz- und Spurzähler haben minimale und maximale Vorgaben oben, eine numerische Auslese von Live Ablesern, und einen Farbcode, um das Verhältnis der Live Werte zu den Vorgaben aufzuzeigen. Graue Zähler zeigen, dass keine Vorgaben für diesen Winkel eingegeben wurden. Rote Zähler zeigen, dass der Winkel über die Herstellervorgaben hinausgeht. Grüne Zähler zeigen, dass die Live-Werte innerhalb der Vorgaben sind. Erhobene Ablesungen können durch die Auswahl des "Steckdose"-Symbols ("Jack"), das sich rechts von den Querschnittswerten befindet, eingesehen werden.

#### **Vorderer Zählerablesungsbildschirm**

Der vordere Zählerablesungsbildschirm ist ähnlich dem hinteren. Nachlauf wird mit den oberen Zählern angezeigt. Die Sturzzähler sind in der Mitte des Bildschirms positioniert und Spurzähler sind auf dem Boden. Nachlauf, Sturz und Spur werden "live" angezeigt, worauf man sich bei der Anpassung beziehen kann. Wenn Messungen innerhalb der Vorgaben sind, ist die zentrale Teil des Zählers grün. Wenn Rot angezeigt wird, sind die Ablesungen außerhalb der Vorgaben. Graue Zähler zeigen, dass es keine Vorgaben für diesen Winkel gibt. Erhobene Ablesungen von Sturz und Nachlauf können durch die Auswahl des "Steckdose"-Symbols ("Jack"), das sich rechts von den Querschnittswerten befindet, eingesehen werden.

#### **Vollbildschirm**

Verwenden Sie die Pfeiltastenbewegung und Auswahl weißfarbiger Rahmen, Auswahl ZOOM (F8), um den Vollbildschirm eines Zählers anzuzeigen. Klicken Sie F8-Taste wieder, so wird der Vollbildschirm wieder kleiner. Klicken Sie doppelt auf irgendeinen Zähler, so wird er vergrößert oder verkleinert werden. Verwenden Sie TAB- oder Maustaste, um verschiedene Symbole anzuklicken und auszuwählen.

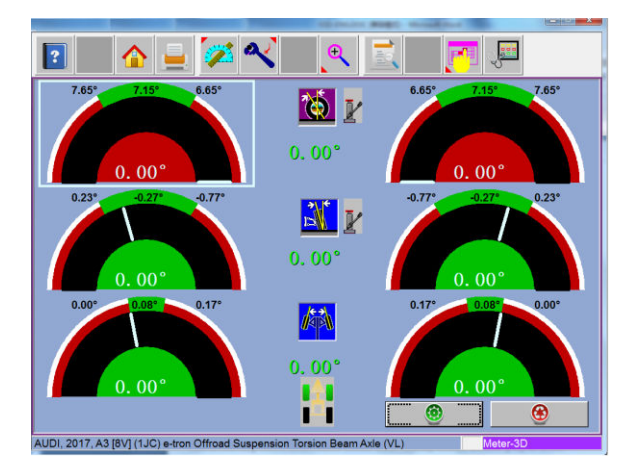

#### **Alle-Ablesungen-Bildschirm**

Nach dem vorderen Ablesungsbildschirm, ist der letzte, der mit allen Ablesungen. Dieser Bildschirm zeigt alle Vermessungsablesungen numerisch in einem Chartformat. Die Nummern sind farbkodiert, um das Verhältnis der Ablesung zu den Vorgaben zu zeigen.

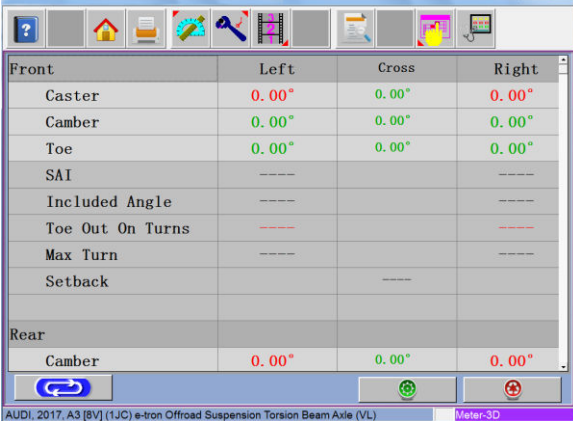

Eine Scrollbar auf der rechten Seite des Bildschirms zeigt an, dass es unten mehr Informationen gibt. Klicken Sie auf den Pfeil der Scrollbar nach unten, um Vordere und Hintere Diagnosewerte anzuzeigen (falls gemessen).

#### Taste "Schleife" (=Loop Button)

Es gibt vier mögliche Ablesungsbildschirme– 3-D Ablesungen, Hintere, Vordere, und alle Ablesungen. Diese 4 Bildschirme können aus dem Bildschirm mit allen Ablesungen "eine Schleife" bilden. Wenn der Alle-Ablesungen-Bildschirm angezeigt wird, die 3-D, Hintere und Vordere Ablesungsbildschirme werden aufgerufen durch das Drücken auf die "Schleife"-Taste, die in der unteren linken Ecke des Bildschirms positioniert wurde.

#### **Drucken Sie die Ergebnisse aus, wenn notwendig**

Wählen Sie "Drucken" im Werkzeugkasten (F4) auf entweder dem Vorderen oder Hinteren Ablesungsbildschirm, um zum Druckermenü zu gelangen. Die Optionen sind: 1-Wahl Gewünschter Messbericht- Wählen Sie den gewünschten Typ des Berichts zum Ausdrucken aus der Dropdownbox aus.

2 - Von einem Disk importieren - Diese Auswahl ermöglicht einen Kundenindividuellen Bericht oder Logo in das Systemverzeichnis zu importieren.

Kundenberichte müssen von Crystal Reports\* durch den Benutzer oder einem berechtigten Agent erstellt werden. Ein benutzerdefiniertes "BMP"-Logo kann auch importiert werden.

3 - Set-Standardbericht (=Set Default Report) - Stellen Sie den gewünschten Bericht als Standard und zum Ein-Klick-Ausdrucken ein.

4 - Zoom - Wählen Sie diese Taste, um die Größe des angezeigten Berichtes zu verbessern.

Klicken Sie OK, um den Ausdruck fortzusetzen, oder "Abbrechen" um zurück zum Druckermenü zu gelangen.

# <span id="page-21-0"></span>**Software Setup**

Der Anwender kann seine Lieblingsmethode aussuchen. Vor oder nach der Achsvermessung, kann der Betreiber die Daten jederzeit verändern.

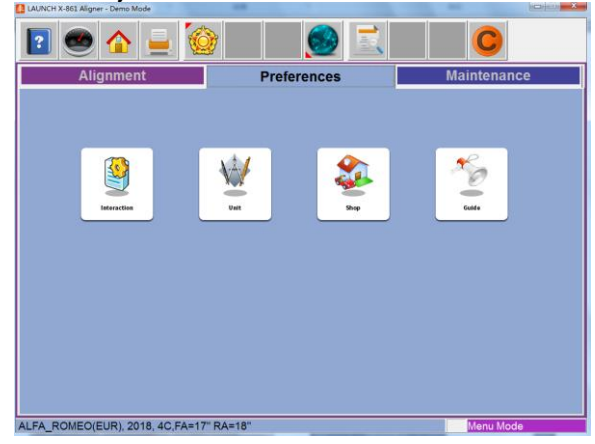

#### 4.2.2.1.1Features

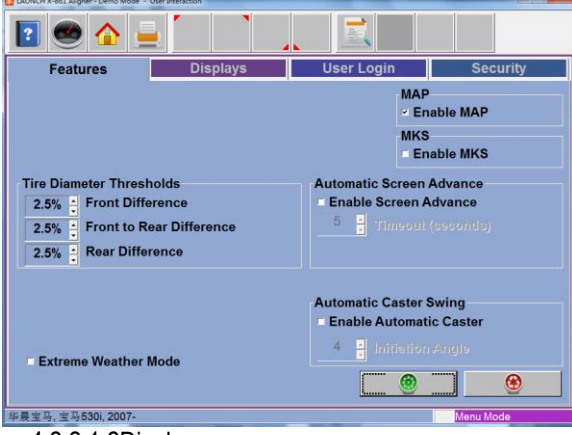

4.2.2.1.2Displays

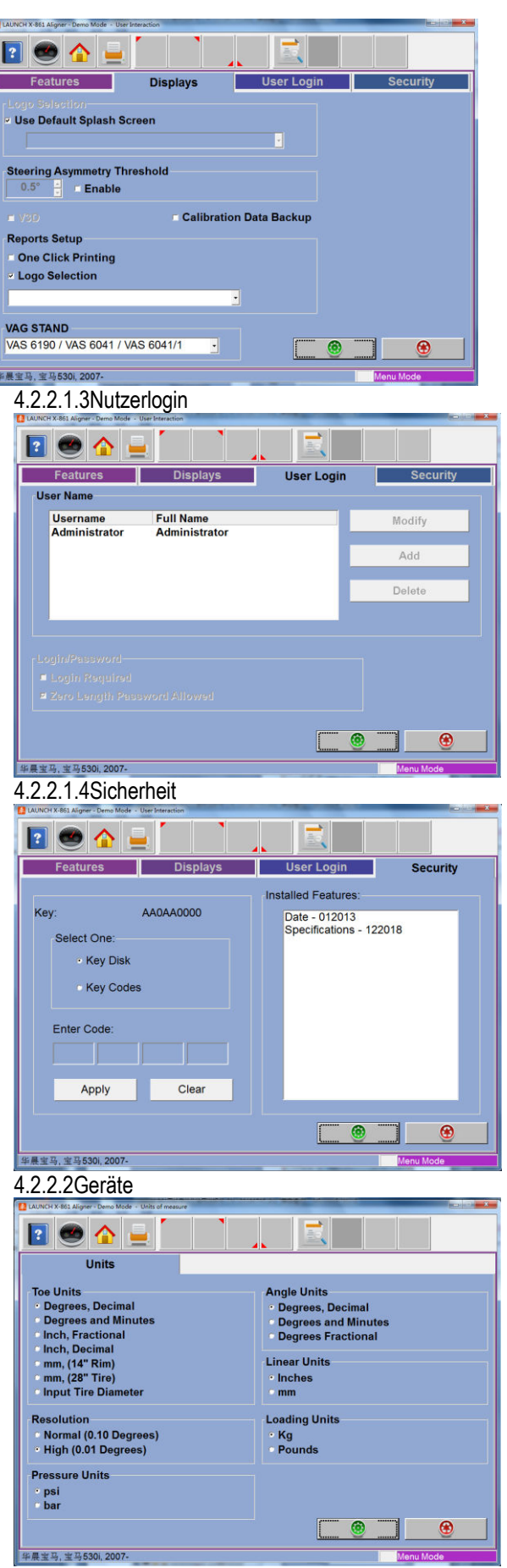

4.2.2.3Zustandsname

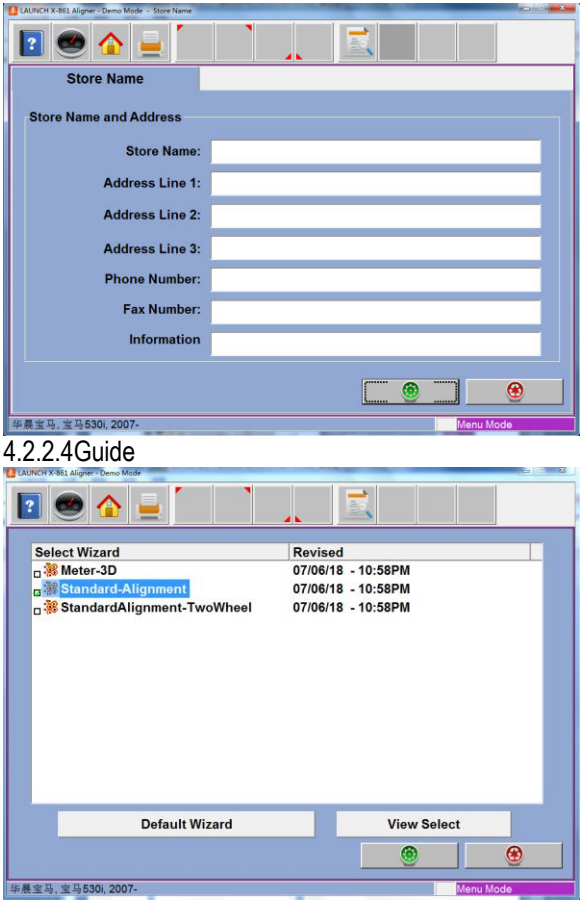

# <span id="page-24-0"></span>**Wartungsmenü**

Dieser Bildschirm ist das Zentrum des Anwenderservices und der Wartung. Die Bildvermessungsmaschinen sind relativ wartungsfrei, wenn sie mit den konventionellen Systemen verglichen werden. Einige Routineaufgaben können von Zeit zu Zeit, um eine optimale Performance zu gewährleisten. Das Wartungsmenü greift auf notwendige Anwendungen für diese Aufgaben.

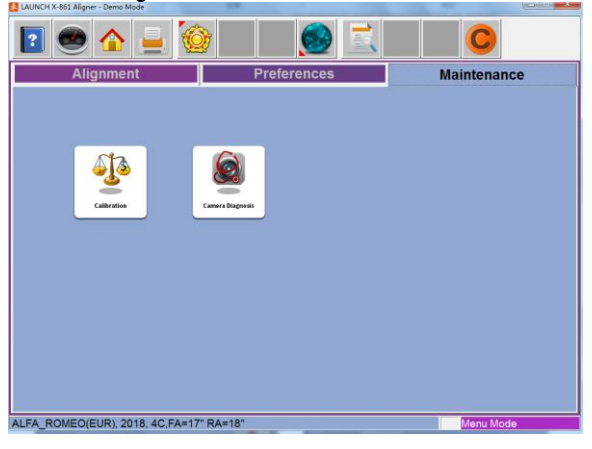

#### 4.2.3.1Kalibrierung

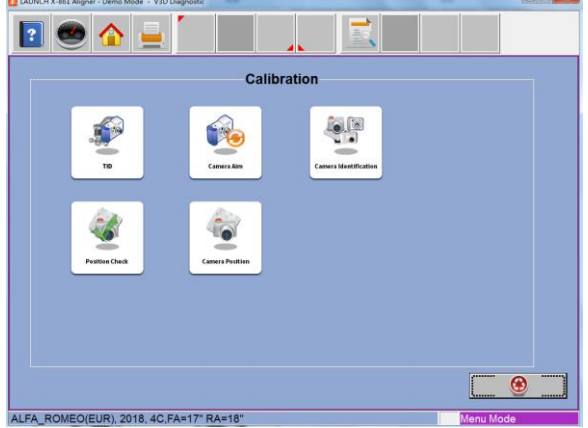

4.2.3.1.1TID

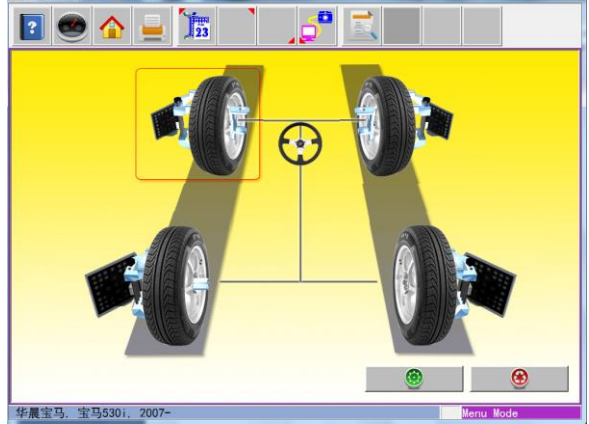

1.Verwenden Sie die Pfeiltasten, um sich solange zu bewegen, bis die rote Box um das Ziel erscheint, für das ID durchgeführt wird. Sie können auch auf das gewünschte Ziel mit dem

#### Zeigegerät klicken.

2.Ein Einleitungsbildschirm erscheint, und fragt nach Platzierung des gewünschten Ziels auf dem Vorderrad auf der Seite des Fahrzeuges, auf der es normalerweise ist.

3.Dies versichert, dass das Rad nicht von Seite zur Seite bewegt wird während des Vorgangs. Wenn es sich bewegen sollte, wird die Software dazu raten am Ende des Vorgangs, dass das Ziel ID durchgefallen ist und wiederholt werden muss.

4.Die Vorderräder des Fahrzeuges müssen erhoben werden, um den Zielen eine Rotation entsprechend den Anweisungen auf dem Bildschirm zu ermöglichen. Klicken Sie "OK", um fortzufahren.

5. Folgen Sie den Pfeilen auf dem Bildschirm, die Ihnen anweisen, das Rad/Ziel nach vorne (um etwa 30 Grad) zu drehen, bis ein Stopp-Zeichen auftaucht. Halten Sie stabil, während das Stopp-Zeichen angezeigt wird bis die Software ihre Ablesungen durchführt und automatisch fortsetzt.

6. Folgen Sie den Pfeilen auf dem Bildschirm, die Ihnen anweisen, das Rad/Ziel nach hinten, bis ein Stopp-Zeichen auftaucht. Halten Sie stabil, während das

Stopp-Zeichen angezeigt wird bis die Software ihre Ablesungen durchführt und automatisch fortsetzt.

7. Folgen Sie den Pfeilen auf dem Bildschirm, die Ihnen anweisen, das Rad/Ziel nach vorne (um etwa 90 Grad) zu drehen, bis ein Stopp-Zeichen auftaucht. Halten Sie stabil, während das Stopp-Zeichen angezeigt wird bis die Software ihre Ablesungen durchführt und automatisch fortsetzt.

8. Wenn dies das letzte Ziel für den ID-Vorgang war, dann senken Sie wieder die Räder. Wenn andere Ziele noch am ID-Vorgang teilnehmen müssen, dann senken Sie die Räder noch nicht. Klicken Sie OK, um zum Zielauswahlbildschirm (=Target Selection screen) zu gelangen. Wählen Sie ein anderes Ziel für ID, wenn gewünscht. Klicken Sie "Abbrechen" (=Cancel)-Taste, um den Auswahlbildschirm zu beenden und kehren Sie zur Wartungsregisterkarte zurück.

 $\bigcap$   $\bigcup$   $\bigcap$ Left  $\overline{\mathsf{X}}$ 

Drücken Sie die Shortcut-Taste "Ctrl + Alt + T", so können Sie den Längsträger nach Oben und Unten zwischen Manuell und Auto umschalten. Wenn der Längsträger Hoch/Runter-Modus auf manuell

4.2.3.1.2 Kamerasicht

# Vorgangsanweisungen

eingestellt ist, drücken Sie die "↑"-Taste, um den Längsträger zu erheben, und drücken Sie die "↓"-Taste, um den Längsträger fallen zu lassen.

#### 4.2.3.1.3 Kamera-Identifikation

Dies ist ein Service Utilities, der in einem anfänglichen Setup des Messgeräts verwendet wird. Es wird generell nur ein Mal verwendet, um den Typ und die Nummer der Kameras, die in dem System verwendet werden, zu definieren. Es ist eine passwortgeschützte Funktion und hat keinen Nutzerwert. (Hinweis: Das Passwort wird von LAUNCH zur Verfügung gestellt)

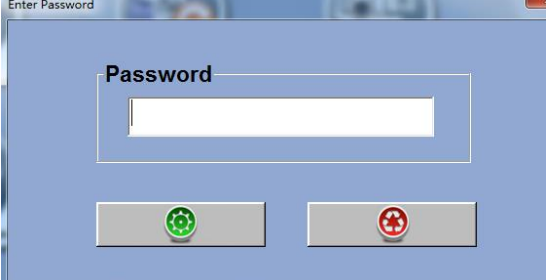

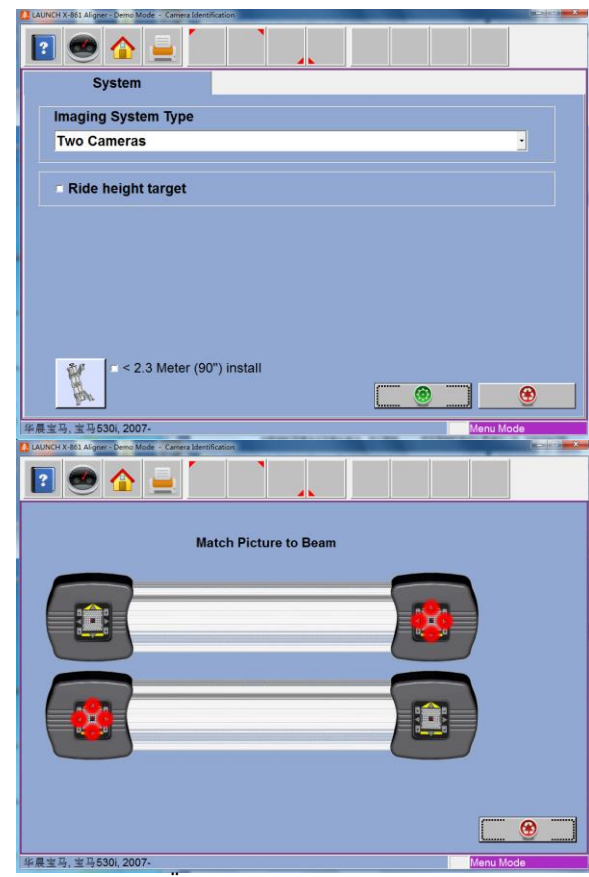

4.2.3.1.4 RCP Überprüfung Programm zur Überprüfung der Genauigkeit des aktuellen RCP, verwendet vom Messgerät. Dieses Programm wird normalerweise von einem Service Techniker ausgeführt, um eine Übereinstimmung mit den Vorgaben zu gewährleisten. Eine Kalibrierungshalterung wird benötigt, um diese Aufgabe auszuführen. Fragen Sie Ihren Befugten Service Repräsentanten für Details.

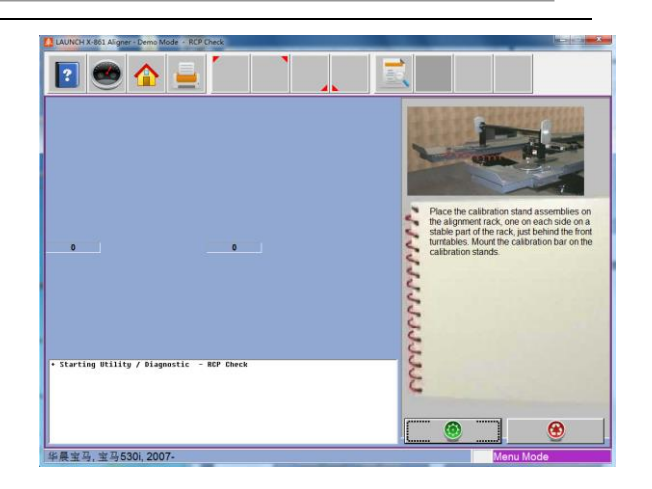

#### 4.2.3.1.5 RCP

Klicken Sie auf das [Kamerakalibrierung]-Symbol, das System wird die Benutzeroberfläche betreten. Geben Sie das Passwort ein (Hinweis: Das Passwort wird von LAUNCH zur Verfügung gestellt), und klicken Sie dann auf [OK]-Taste.

1. Schritt 1: Schieben Sie die rechte Drehscheibe auf die Position. Platzieren Sie die Kalibrierleiste (=cal bar) rechts mit dem kleinen Ziel an der äußeren Drehscheibe, und dem großen Ziel dem Zentrum der Schiene entgegen.

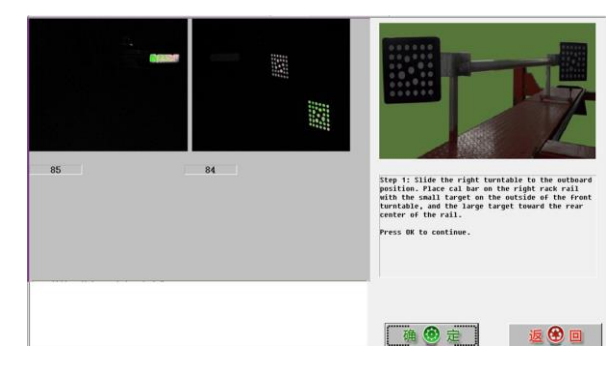

2 Schritt 2: Erweitern Sie den Schieber (=plunger) unter den hinteren Fuß (=rear foot).

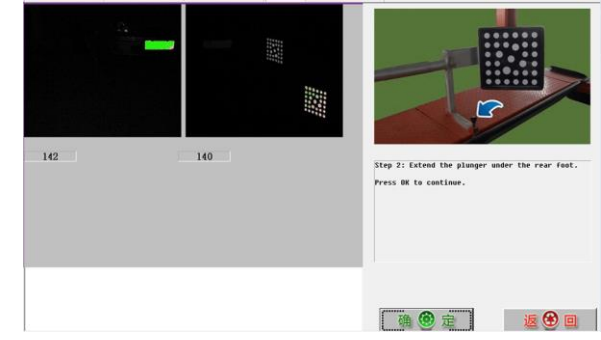

3 Schritt 3: Ziehen Sie den Schieber zurück. Platzieren Sie die Kalibrierleiste (=cal bar) mit dem kleinen Ziel auf der rechten Schiene, das große Ziel auf der linken Schiene mit dem Fuß zentriert vorne-zu-hinten auf den Drehscheiben. Schieben Sie die Drehscheiben nach Innen, falls notwendig.

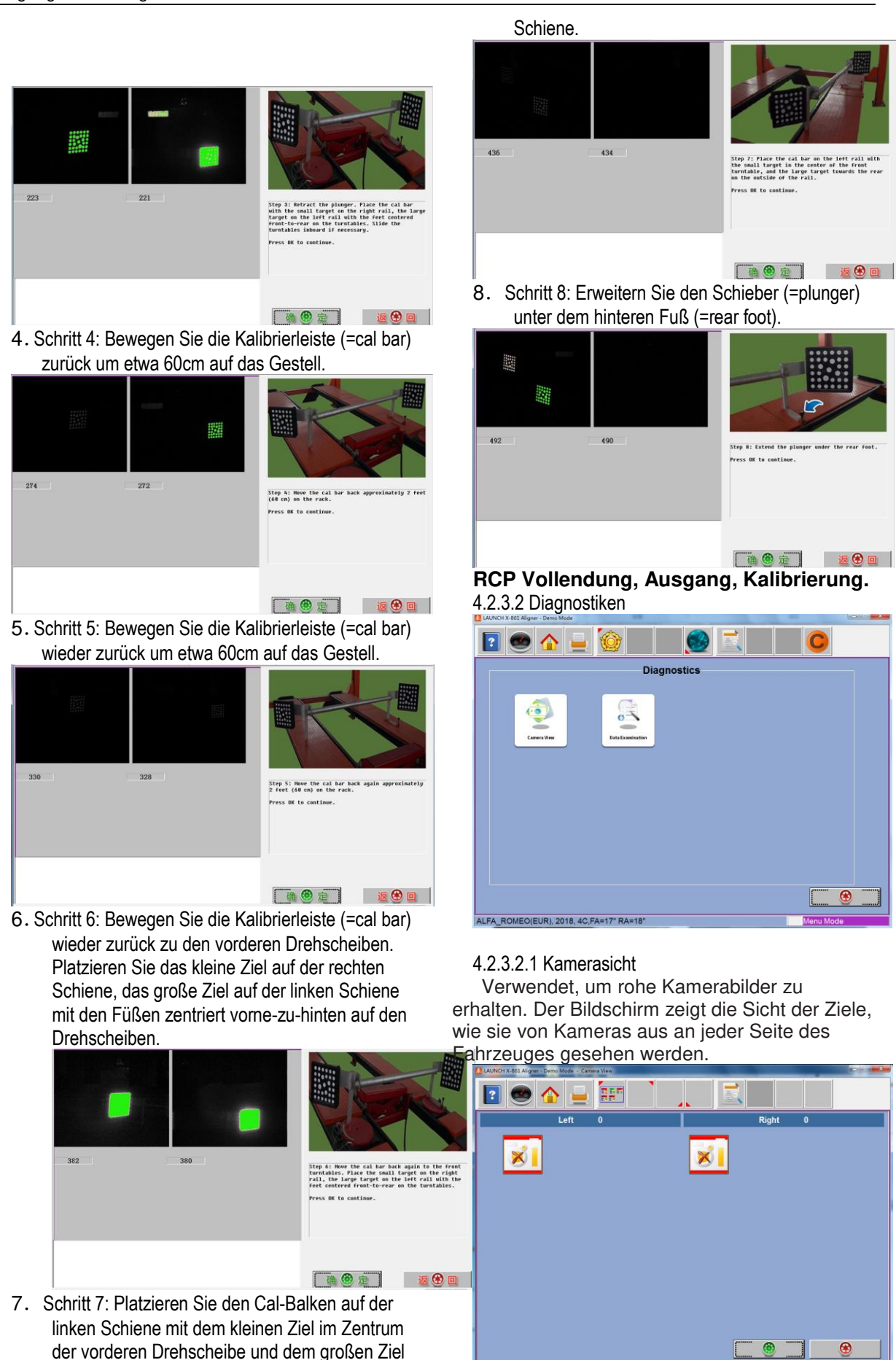

华晨宝马, 宝马530i, 2007-

nach Hinten gewandt auf der Außenseite der

#### 4.2.3.2.2 Datenuntersuchung

#### **RMS (Effektivspannung)**

Rms sollte weniger als 0.06 sein. Der maximale Wert ist 0.15.

#### **Ziel Blobs**(**Blobs**)

Die Zielstellen (Punkte) können identifiziert werden. Die Nummer in Klammern ist die Anzahl möglicher Punkte.

#### **Rückzug**

Hintergrundrauschen bekämpfen. Das Achsmessgerät ist auf automatischen Modus eingestellt und normalerweise abgeschaltet. Jedoch in einer sehr starken Werkstatt, der automatische Weg wird diese Funktion öffnen.

#### **Distanz**(**''**)

Wenn man Zoll als Maßeinheit verwendet, zeigt diese die Distanz der Kamera von jedem Ziel.

## **Zielwinkel**(°)

Der Winkel des Ziels.

### **Anzahl der Ebenen**

Die Anzahl der Ebenen, die von der Kamera erhalten werden.

#### **Anzahl der Bilder**

Die Anzahl der Originalbilder, die von der Kamera erhalten werden.

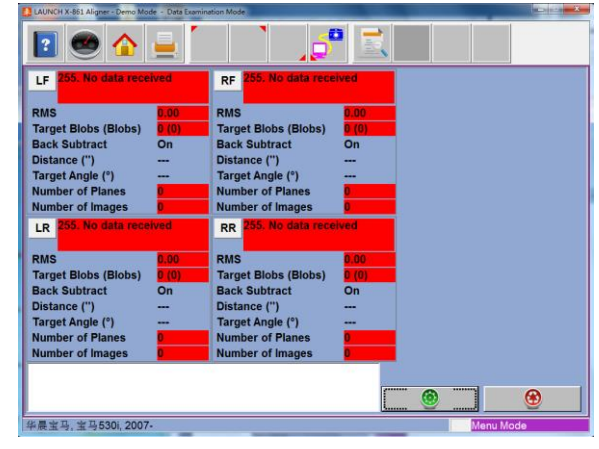

# <span id="page-28-0"></span>**Häufig gestellte Fragen (Frequently Asked Questions (FAQ))**

## <span id="page-28-1"></span>**Industrieller Computer kann nicht hochfahren, ohne Aufforderungen**

- Überprüfen Sie die Netzsteckdose und Stecker.
- Überprüfen Sie die Verbindung. Überprüfen Sie die Stromschaltungen des Computer-Hosts und des Bildschirms. Überprüfen Sie die Anzeige.
- Überprüfen Sie den Kontrast und die Helligkeit.

## <span id="page-28-2"></span>**Computer kann Windows 7 nicht betreten.**

- Die Hardware Stardateien sind verloren.
- BISO Einstellungsfehler
- Hardware Fehlfunktion.

### <span id="page-28-3"></span>**Maus und Tastatur reagieren nicht**

- Überprüfen Sie die Verbindung von Maus und/oder Tastatur.
- Überprüfen Sie die Zusammengehörigkeit von Maus und/oder Tastatur und dem Computer-Host.
- <span id="page-28-4"></span>Maus oder Tastatur sind beschädigt.

### **Der Drucker reagiert nicht.**

- Überprüfen Sie die Verbindung des Druckerkabels.
- Überprüfen Sie Drucker Drive Programm und Einstellungen.
- <span id="page-28-5"></span>Überprüfen Sie Computerviren.

### **X-861 Programm läuft nicht.**

- Programmdatei verloren oder Fehler.
- <span id="page-28-6"></span>Programmregister ist beschädigt.

## **Warum erscheint die blockierende Tippbox nicht, wenn Sie das Lenkrad drehen und das hintere Ziel blockieren?**

Es ist normal. Das Testergebnis wird nicht beeinflusst, wenn keine Tippbox erscheint, aber bitte blockieren Sie keines der vorderen Ziele, wenn Sie den extremen Punkt und Spurdifferenzwinkel testen.

### <span id="page-28-7"></span>**Wenn Sie das Lenkrad drehen, erscheint die Tippbox in dem Fall, dass der Lichtweg blockiert wurde, wie sollte man damit umgehen?**

Wenn die Tippbox innerhalb des 20º Bereiches erscheint, bitte stoppen Sie das Drehen des Lenkrads, bewegen Sie die Blöcke weg und setzen Sie dann fort mit der Drehung des Lenkrads.

## <span id="page-28-8"></span>**Warum gibt es einen offensichtlichen Unterschied zwischen dem linken und rechten minimalen Drehradius nach der Messung?**

Es wird verursacht durch die fehlerhafte Position zwischen dem Lenkrad und der Lenksäule. Messung in diesem System wird im normalen Fall des Zentrierten Lenkrads durchgeführt (=Steering Wheel Centered), das heißt, es basiert auf einem Zentrierten Lenkrad, sodass es notwendig ist, den Benutzer über die Wartung und Gebrauchsgeschichte des Lenkrads zu fragen, um eine Interferenz von fehlerhafter Positionierung zwischen dem Lenkrad und der Lenksäule auszuschließen, die das Lenkrad entsprechend der Erfahrung zentriert.

# <span id="page-29-0"></span>**Wartung**

Um die Lebensdauer des Equipments zu verlängern, sollte der Benutzer dieses sorgfältig warten. Das X-861 Achsmessgerät gehört zu Präzisionsequipment, welches regelmäßige Wartung erfordert.

## <span id="page-29-1"></span>**Computer**

- Der Nutzer sollte ein grundlegendes Wissen über Computersoftware und Hardware besitzen, um einen normalen Betrieb des Computers sicherzustellen.
- Der Computer-Host und der Bildschirm sollten an den richtigen Positionen fest gesichert werden. Platzieren Sie sie nicht an einem eiskalten, nassen, extrem heißen Ort, sowie an keinem Ort mit direkter Sonnenbestrahlung, oder neben eine Strahlungsquelle oder eine Heizquelle.
- Schieben Sie nichts unter in den Computer-Host und den Bildschirm durch die Lücke.
- Schalten Sie den Computer nicht zu oft an/aus.
- Verändern Sie die BIOS Einstellung nicht nach Belieben.
- Löschen Sie keine unbekannten Ordner auf der Festplatte nach Belieben, um anormalen Computerbetrieb oder Tod zu vermeiden.
- Der Computer wird nur für das X-861 Achsmessgerät verwendet; installieren Sie keine andere Software neben dem Achsmessgerät auf demselben Computer, um Computerviren zu vermeiden. Der Computer wird gescannt, um sicherzustellen, dass er frei von Viren ist, bevor er die Fabrik verlässt.
- Verwenden Sie keine andere Software, um mögliche Viren zu verhindern. LAUNCH Garantie haftet nicht für Systemprobleme, die durch einen Virus verursacht wurden.
- Nach einer langen Nutzungszeit, der Staub und Ölschmutz werde auf dem Computer-Host und dem Bildschirm gesammelt. Bitte säubern Sie diese mit einem neutralen Reinigungsmittel oder dehydratisiertem Alkohol. Vermeiden Sie den Einsatz von Öl oder ätzenden Produkten.
- Bauen Sie den Computer niemals auseinander und bewegen Sie niemals die inneren Kabel und Karten, um einen Schaden der inneren Komponenten zu verhindern.

# <span id="page-29-2"></span>**Radklemme und Ziel**

- Die Radklemme sollte rechtzeitig sauber gemacht und geölt werden, um zu versichern, dass die Krallenspanne einfach angepasst und angebracht werden kann.
- Die Zielbereiche des X-861 Achsmessgerätes sind die Schlüsselkomponenten für Messung,

beschädigen Sie während des Gebrauchs und der Lagerung ihre Strukturen nicht, bewahren Sie die Zieloberfläche sauber. Bitte verwenden Sie das weiche Tuch, getaucht in eine angemessene Menge eines neutralen Reinigungsmittels oder reinen Alkohols, um die Oberfläche des Zielbereiches leicht abzuwischen, wenn sie schmutzig ist.

 Bauen Sie die Ziele nicht auseinander, um Beschädigungen ihrer Elemente zu verhindern. LAUNCH haftet für derartige Versagen nicht.

## <span id="page-29-3"></span>**Drucker**

- Lesen Sie die Betriebsanleitung des Druckers vorsichtig.
- Installieren Sie ein passendes Drucker Drive Programm und stellen Sie die richtigen Druckereinstellungen ein.
- Falls die gedruckten Worte nicht klar sind, kann es sein, dass die Tinte aufgebraucht ist. Bitte ersetzen Sie die Druckertintenpatrone rechtzeitig, um die Druckerqualität wiederherzustellen.
- Für andere Probleme im Zusammenhang mit dem<br>Drucker, bitte kontaktieren Sie das kontaktieren Kunden-Service-Zentrum.

### <span id="page-29-4"></span>**Post-, seitlicher Balken und Signalkabel**

- Es gibt zwei Präzisions-CCD-Kameras in dem seitlichen Balken. Die Präzisionskalibrierung der Position ist für die Kameras nach der ersten Montage erfolgt. Der Anwender kann den Balken mit den Kameras nicht bewegen oder an ihm wackeln, unabhängig davon, ob während oder nach seiner Verwendung.
- Da die visuelle Computertechnologie verwendet wird, um die an den Rädern angebrachten Ziele durch die Kamera mit hoher Auflösung zu erkennen, ist es notwendig den X-861 von äußeren Infrarotstrahlungen (z.B. Sonnenlicht) fernzuhalten, um direkte Einstrahlung auf die Ziele und Reflexionen auf die Kameras zu verhindern und es ist notwendig eine langzeitige Blockierung des Lichtweges von den Zielen und den Kameras zu vermeiden, solange das Gerät in Betrieb ist.
- Die Kabel zwischen dem Postbalken (=post beam) und dem seitlichen Balken (lateral beam), ausgestattet mit den Kameras, sind kompakt verbunden. Bewegen Sie sie nicht nach der ersten Montage.
- Bitte nehmen Sie den Computer-Host und den seitlichen mit Kameras ausgerüsteten Balken nicht ohne die Zustimmung des Händlers auseinander, um eine Beschädigung der Komponenten zu vermeiden, was einen Einfluss auf die Testgenauigkeit haben und die Kosten sowie die

Schwierigkeit der Wartung und Reparatur erhöhen würde. Im Rahmen der Garantie wird nicht für jene Schäden gehaftet, die durch unbefugtes Zerlegen/ Demontage zustande gekommen sind.

### <span id="page-30-0"></span>**Drehscheiben**

Die mechanischen Drehscheiben sind Präzisionskomponenten. Vermeiden Sie das Schlagen gegen die Drehscheiben während des Betriebs und bespritzen Sie sie nie mit Wasser.

Wenn Sie das Fahrzeug auf den Drehscheiben bewegen, bitte setzen Sie die Verriegelungsstifte ein, um das Gleiten der Drehscheiben zu vermeiden.

Allgemein gesagt, ist es nicht notwendig, die Drehscheiben oft zu ölen.

# **Garantie**

DIESE GARANTIE IST AUSDRÜCKLICH AUF PERSONEN BESCHRÄNKT, DIE LAUNCH PRODUKTE FÜR DEN WEITERVERKAUF ODER IM ORDENTLICHEN GESCHÄFTSGANG VERWENDEN. LAUNCH gewährt ab dem Zeitpunkt der Lieferung an den Benutzer 1 Jahr Garantie auf Material- und Verarbeitungsfehler auf die elektronischen Produkte. Im Rahmen der Garantie wird nicht für jene Schäden gehaftet, die durch Missbrauch, Umbauten am Gerät, Zweckentfremdung, oder andere Gebrauchsweise, die nicht den Anweisungen des Handbuchs entspricht, verursacht werden. Die ausschließliche Abhilfemaßnahme für ein als fehlerhaft befundenes Kfz-Messgerät besteht in der Reparatur oder im Austausch. LAUNCH haftet nicht für Folgeschäden oder beiläufige Schäden. Die endgültige Feststellung von Mängeln erfolgt durch LAUNCH gemäß dem von LAUNCH festgelegtem Verfahren. Kein Vertreter, Angestellter oder Repräsentant von LAUNCH hat die Befugnis, LAUNCH an Zustimmungen, Zusicherungen oder Gewährleistungen bezüglich der LAUNCH-Geräte zu binden, abgesehen von den hierin beschriebenen Garantiebestimmungen.

# **Haftungsausschluss**

DIE OBIGE GARANTIE ERSETZT ALLE ANDEREN AUSDRÜCKLICHEN ODER STILLSCHWEIGENDEN GARANTIEN, EINSCHLIESSLICH DER GARANTIE DER MARKTGÄNGIGKEIT ODER DER EIGNUNG FÜR EINEN BESTIMMTEN ZWECK.

# **Bestellinformationen**

Ersetzbare und optionale Teile können direkt von Ihrem LAUNCH berechtigten Werkzeuglieferant bestellt werden. Ihre Bestellung sollte folgende Informationen enthalten:

- 1. Quantität
- 2. Teilnummer
- 3. Artikelbeschreibung

# **Kundenservice**

Falls Sie Fragen Betrieb des Gerätes haben, bitte rufen Sie an: +86-0755-84528767 or 4000666666.

Wenn für Ihr Gerät ein Reparaturservice erforderlich ist, senden Sie es mit einer Kopie des Kaufbelegs und einem Hinweis auf das Problem an den Hersteller zurück. Wenn festgestellt wird, dass das Gerät unter die Garantie fällt, wird es kostenlos repariert oder ersetzt. Wenn festgestellt wird, dass das Gerät nicht unter die Garantie fällt, wird es gegen eine Servicegebühr und Rücksendungsgebühr repariert. Senden Sie bitte das Gerät vorausbezahlt an:

Customer Service Center Shenzhen Launch Tech. Co., Ltd. LAUNCH Industrial Park, North of Wuhe Rd., Banxuegang, Longgang, Shenzhen, Guangdong, P. R. China, 518129